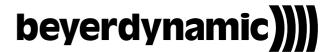

**OPERATING INSTRUCTIONS** 

MCS-D 200

Digital multimedia-based Conference System

### Note

This manual is for electro-technically qualified staff. The knowledge and the precise realisation of these instructions are necessary for a smooth installation and security during the operation of the described products.

Due to the danger of fire special installations of power cable may be carried out by electro-technically qualified staff only.

This manual does not include each possible case of installation, operation or maintenance. For more information please contact your beyerdynamic dealer or beyerdynamic GmbH & Co. KG.

beyerdynamic assumes no liability for errors in this documentation and for damages resulting from using this documentation and the products described in it.

### **Notes for potential reconsignments**

- 1. In order to avoid damages, please dispatch the microphone units in a strong packaging, if you need to return them.
- 2. If you want to return individual microphone units, please make sure that no heavy weights can damage them or the goosenecks through the packaging.

# **Table of Contents**

| 1. | Import  | ant Safety Instructions                               | Page | 7  |
|----|---------|-------------------------------------------------------|------|----|
| 2. | Set-up  |                                                       | Page | 8  |
| 3. | MCS-D   | 200 Control Unit                                      | Page | 8  |
|    | 3.1     | Controls and indicators                               |      | 8  |
|    | 3.2     | Putting into operation                                |      | 9  |
|    | 3.2.1   | Audio connection                                      |      | 9  |
|    | 3.2.2   | Mains connection                                      |      | 10 |
|    | 3.2.3   | How to switch the control unit on/off                 |      | 10 |
|    | 3.2.4   | How to connect a PC or media control system           |      | 11 |
|    | 3.2.5   | Rack mounting                                         | _    | 11 |
|    | 3.2.6   | How to supply the system.                             |      | 11 |
|    | 3.3     | How to operate the menu of the MCS-D 200 control unit |      | 12 |
|    | 3.3.1   | Menu overview of the MCS-D 200 control unit           |      | 12 |
|    | 3.3.1   | Main Menu                                             |      | 13 |
|    | 3.3.3   | System Set-up Menus                                   |      | 14 |
|    | 3.3.4   |                                                       |      |    |
|    |         | Session Menus                                         |      | 16 |
|    |         | Modes / Limit Menus                                   |      | 17 |
|    |         | Channel List                                          | _    | 20 |
|    |         | President(s)                                          | _    | 22 |
|    |         | Interpreter                                           |      | 24 |
|    |         | Define Channels                                       |      | 26 |
|    | 3.3.6   | Options                                               |      | 28 |
|    |         | Time                                                  |      | 28 |
|    |         | Ports                                                 |      | 29 |
|    | 3.3.6.3 | MCS-D Info                                            |      | 29 |
|    | 3.3.7   | Delegate IDs.                                         |      | 30 |
|    | 3.3.7.1 | ID List                                               | Page | 31 |
|    | 3.3.7.2 | Set IDs.                                              | Page | 32 |
|    | 3.3.7.3 | Conflicts                                             | Page | 32 |
|    |         |                                                       |      | 33 |
|    | 3.3.8.1 | Interpreter ID List                                   | Page | 34 |
|    |         | Set Interpreter IDs                                   |      | 34 |
|    |         | Conflicts                                             |      | 35 |
|    |         | Technician IDs                                        |      | 35 |
|    |         | DAI/DDI Management                                    | _    | 36 |
|    |         | Ext. DAI ID List                                      |      | 37 |
|    |         | DAI Set-up                                            | _    | 37 |
|    |         | DAI Control                                           | _    | 39 |
|    |         |                                                       | _    | ,  |
| 4. | CA 411  | 5/30/45 Power Supply Unit                             | Page | 41 |
|    | 4.1     | Controls and indicators                               |      | 41 |
|    | 4.2     | Connection                                            |      | 42 |
|    | 4.2.1   | Control unit - power supply unit                      | Page | 42 |
|    |         | Microphone stations - power supply unit               |      | 42 |
|    | 4.3     | How to switch on the power supply unit                |      | 42 |
|    |         |                                                       | 9-   |    |
| 5  | CA 452  | 2/44/66 Digital / Analogue Interface (DAI)            | Page | 43 |
| ٥. | 5.1     | Controls and Indicators                               |      | 44 |
|    | 5.1     | Controls und marators                                 | ·ugc |    |
| c  | CA 457  | 7 Digital / Digital Interface (DDI)                   | Dage | 45 |
| 0. | 6.1     | Controls and indicators                               | Page | 45 |
|    | 0.1     | Controls and indicators                               | Page | 45 |
| _  | N 4"    | Long Gutton                                           | D    |    |
| /. | -       | hone Stations                                         |      | 46 |
|    | 7.1     | MCS-D 2073                                            | _    | 46 |
|    | 7.1.1   | Controls and indicators                               | _    | 46 |
|    | 7.1.2   | How to turn the microphone on                         |      | 48 |
|    | 7.1.3   | How to set the volume of the headphone                |      | 49 |
|    | 7.1.4   | How to set the language or channel                    |      | 49 |
|    | 7.1.5   | Menu buttons                                          |      | 49 |
|    | 7.1.6   | Menu settings                                         |      | 50 |
|    | 7.1.7   | How to switch on a microphone while phoning           | Page | 52 |
|    | 7.1.8   | How to operate the navigator buttons                  | Page | 52 |
|    | 7.1.9   | Display                                               | Page | 52 |
|    | 7.1.10  | MCS-D 2073 as chairman station                        | Page | 53 |
|    | 7.2     | MCS-D 3121 / 3123                                     | Page | 54 |
|    | 7.2.1   | Controls and indicators                               | _    | 54 |
|    | 7.2.2   | How to turn on the MCS-D 3121                         | Page | 56 |
|    | 7.2.3   | How to operate the MCS-D 3123 chairman station        | Page | 57 |

|     | 7.3     | MCS-D 3171 / 3173                              | Page | 58 |
|-----|---------|------------------------------------------------|------|----|
|     | 7.3.1   | Controls and indicators                        | Page | 58 |
|     | 7.3.2   | How to display the Device ID                   | Page | 59 |
|     | 7.3.3   | How to display messages                        |      | 60 |
|     | 7.3.4   | How to turn on the MCS-D 3171                  | Page | 60 |
|     | 7.3.5   | How to adjust the headphone volume             | Page | 61 |
|     | 7.3.6   | How to select the language or channel          | Page | 61 |
|     | 7.3.7   | How to operate the MCS-D 3173 chairman station | Page | 61 |
|     | 7.4     | MCS-D 202                                      |      | 62 |
|     | 7.4.1   | Controls and indicators                        | Page | 62 |
|     | 7.4.2   | How to program the relay channel buttons 1-3   | Page | 64 |
|     | 7.4.3   | Output channels A and B                        | Page | 65 |
|     | 7.4.3.1 | How to program the output channels A and B     |      | 65 |
|     | 7.4.4   | Call buttons                                   | Page | 66 |
|     | 7.4.5   | How to assign the interpreter ID               | Page | 68 |
|     | 7.4.6   | How to save settings on a chip card            |      | 70 |
|     | 7.4.7   | How to read the chip card data                 |      | 70 |
| 8.  | Examp   | es                                             | Page | 72 |
| 9.  | Compo   | nents                                          | Page | 84 |
| 10. | Option  | al Accessories                                 | Page | 84 |
| 11. | List of | Language Codes                                 | Page | 85 |
| 12. | Technic | al Specifications                              | Page | 87 |

### Introduction

Thank you for selecting the digital multimedia-based MCS-D 200 conference system from beyerdynamic. Please take some time to read carefully through this manual before setting up the equipment.

This manual describes the installation and operation of the MCS-D 200 system without the control and configuration via PC.

MCS-D 200 is a fully digital multimedia-based conference system in single-cable design. It can be used for small and large events in permanent installations or for mobile use.

The system includes the following components:

- MCS-D 200 Control Unit
- MCS-D 2073 Delegate / Chairman Station
- MCS-D 202 Interpreter Stations
- MCS-D 3121 Delegate Station and MCS-D 3123 Chairman Station
- MCS-D 3171 Delegate Station and MCS-D 3173 Chairman Station
- Cabling via "NetRateBus"

The NetRateBus is a special kind of cabling which allows operating all services such as microphone channels, interpreting channels, control, network, telephone and safety precautions simultaneously on 54 channels without any interferences. The NetRateBus allows different types of cabling such as in a daisy chain, star or tree structure with any branch. The setup is clear and simple.

One conference system can consist of a maximum of 1,400 microphone units.

For the digital interpreter stations there is no additional control unit needed.

Third party devices such as PCs, automatic cameras with pan, tilt, zoom, recording devices, output devices or display screen in the hall can be connected.

With the MultiSession Management several meetings can be controlled simultanously with one control unit and the software. The individual conference rooms can be combined to one large group or conference room by changing the software settings accordingly.

# 1. Important Safety Instructions

### **Control Unit and Power Supply Units**

- READ these instructions.
- KEEP these instructions.
- · HEED all warnings.
- Follow all instructions.
- Do not use this apparatus near water.
- · Clean only with a dry cloth.
- Do not block any ventilation openings. Install in accordance with the manufacturer's instructions.
- Do not install near any heat sources such as radiators, heat registers, stoves or other apparatus (including amplifiers) that produce heat.
- Do not defeat the safety purpose of the polarised or grounding-type plug. A polarised plug has two blades with one wider than the other. A grounding type plug has two blades and a third grounding prong. The wide blade or the third prong are provided for your safety. If the provided plug does not fit into your outlet, consult an electrician for replacement of the obsolete outlet.
- Protect the power cord from being walked on or pinched particularly at plugs, convenience receptacles, and the point where they exit from the apparatus.
- Only use attachements/accessories specified by the manufacturer.
- Use only with the cart, stand, tripod, bracket or table specified by the manufacturer or sold with the apparatus. When a cart is used, use caution when moving the cart/apparatus combination to avoid injury from tip-over.
- Unplug this apparatus during lightning storms or when unused for long periods of time.
- Refer all servicing to qualified service personnel. Servicing is required when the apparatus has been damaged in any way, such as power-supply cord or plug is damaged, liquid has been spilled or objects have fallen into the apparatus, the apparatus has been exposed to rain or moisture, does not operate normally, or has been dropped.
- The equipment must be set up so that the mains switch, mains plug and all connection on the rear of the device are easily accessible.
- The equipment must be connected to a mains socket that has an earth contact.
- Never expose the equipment to rain or a high level of humidity. For this reason do not install it in the immediate vicinity of swimming pools, showers, damp basement rooms or other areas with unusually high atmospheric humidity.
- Do not use the device/s outside. To reduce the risk of fire or electric shock, do not expose this/these device/s to rain or
  moisture.
- Never place objects containing liquid (e.g. vases or drinking glasses) on the equipment. Liquids in the equipment could cause
  a short circuit.
- Lay all connection cables so that they do not present a trip hazard.
- Check whether the connection figures comply with the existing mains supply. Serious damage could occur due to connecting the system to the wrong power supply. An incorrect mains voltage could damage the equipment or cause an electric shock.
- This equipment needs adequate ventilation. Do not cover ventilation grilles. If the heat it generates cannot be dissipated, the equipment could be damaged or flammable materials in its immediate vicinity could be ignited. Take care to ensure that the air can circulate freely through the ventilation grilles and keep flammable materials away.
- Never place naked flames near the equipment.
- If the equipment causes a blown fuse or a short circuit, disconnect it from the mains and have it checked and repaired.
- Do not open the equipment without authorisation. You could receive an electric shock. Leave all service work to authorised expert personnel.
- Do not hold the mains cable with wet hands. There must be no water or dust on the contact pins. In both cases you could receive an electric shock.
- The mains cable must be firmly connected. If it is loose there is a fire hazard.
- Always pull out the mains cable from the mains and/or from the equipment by the plug never by the cable. The cable could be damaged and cause an electric shock or fire.
- If the power cable is connected, avoid contact of the unit with other metallic objects.
- Do not insert objects into the ventilation grilles or other openings. You could damage the equipment and/or injure yourself.
- Do not use the equipment if the mains plug is damaged.
- When installing the device into a 19" rack, make sure that the mains switch, mains plug and all connection on the rear of the device are easily accessible.

### **Microphone Units**

- Conference microphone stations with metal casings are heavy, so always position them on a secure surface.
- If the microphone stations have a gooseneck microphone take care that you do not injure yourself on this e.g. poke it into your eye
- To align the gooseneck microphone on the microphone station and to avoid twisting it too far and causing
  premature wear, always grip the microphone by the bottom flexible section never by the microphone head or
  by the rigid tube. The gooseneck must be bent no further than an angle of 90 ° maximum.

### 2. Set-up

The MCS-D 200 system may only be installed by staff acquainted with the appropriate safety instructions. The MCS-D 200 control unit and the power supply units have been developed for installation on tables or 19"-mounting. Do not cover the ventilating grille. When setting up the system please follow the safety instructions mentioned in chapter 1.

Furthermore, please note

- the ambient temperature of the installation site must not exceed 50 °C.
- there must not be exceeding dust and humidity at the installation site.
- · that the unit is not exposed to direct sunlight.
- the connections must be protected against direct access during operation.
- that there must be a strain relief of the cables.
- the installation site must be protected against vibrations.

### 3. MCS-D 200 Control Unit

The MCS-D 200 control unit is the heart of the system. It controls the delegate, chairman and interpreter microphone stations. The MCS-D 200 control unit has a modular power supply unit to power a maximum of 15 microphone stations (optional 30). If more than 30 microphone stations are to be used, additional power supply units are necessary to meet the power requirement.

### 3.1 Controls and indicators

### Front view

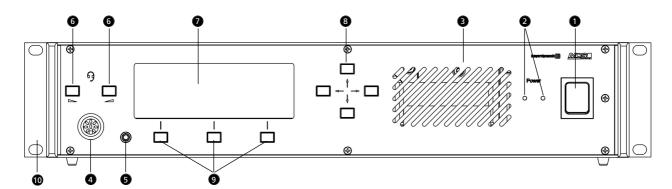

- Power switch
- Power on LEDs (the number of illuminated LEDs indicates the number of power supply units integrated into the control unit)
- 3 Ventilation grille. Do not cover to avoid overheating.
- A Socket to connect microphone or headset (8 pin DIN 45326) inactive
- 6 Headphone socket (3.5 mm) inactive
- 6 Volume buttons (left, right) inactive
- Display with 20 characters / 4 lines. Three lines are used for various menu data. The bottom line is used for the description of the Control Keys.
- 3 Navigator buttons (left, right, up, down). Using the navigator bottoms up / down you can scroll through the menu; using the navigator bottoms left / right you can enter data.
- Menu buttons; so-called "hot keys". Depending on the menu, they act as ENTER, EXIT, VOL-, SETUP, VOL +, SET, LIMIT, MODE button. The description is displayed in the lower line.
- Mounting brackets for 19" rack mounting.

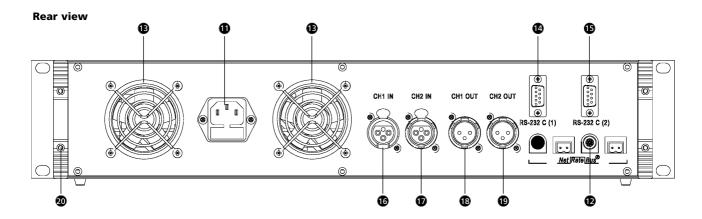

- Mains connection with fuse (6.3 A short-circuit protection)
- NetRateBus conference sockets, MCS-D 200 with 1 Push-Pull socket to connect other power supply units for example.
- B Fan outlet (number of fan outlets depends on the number of power supply units integrated into the control unit)
- RS 232 C (1). 9-pin Sub-D connection for PC or media control system.
  Note: A PC is connected via a connecting cable (1:1), no null modem cable.
  If you use other devices, please observe the pin wiring. The configuration is done via the control unit.
- B RS 232 C (2). The connection corresponds to RS 232 C (1).
- **6** CH1 IN: XLR LINE IN input (female), 0 dBm, balanced. The input signal is routed to the loudspeakers of the microphone stations or to any output. Settings are done via the control unit.
- **1** CH2 IN: XLR LINE IN input (female), 0 dBm, balanced. The input signal is routed to the loudspeakers of the microphone units or to any output. Settings are done via the control unit.
- **(B)** CH1 OUT: XLR LINE OUT output (male), 0 dBm, balanced. Master output of all microphones or any channel; programmable for recording or broadcasting applications.
- (D) CH2 OUT: XLR LINE OUT output (male), 0 dBm, balanced. Master output of all microphones or any channel; programmable for recording or broadcasting applications..
- 20 End profile

### Note:

For more inputs and outputs connect a CA 45xx D/A Interface.

# 3.2 Putting into operation

## 3.2.1 Audio connection

- Connect the master output ® or ® of the MCS-D 200 control unit to the input of a mixing console or mixing amplifier.
- · Always route cables running to the unit where they will not be damaged by heavy or sharp objects

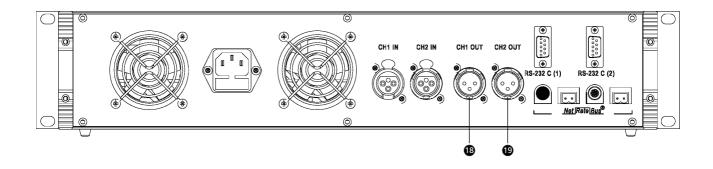

### 3.2.2 Mains connection

- Verify that the voltage rating of the unit matches that of the AC mains outlet you are to use. If you connect the unit to the wrong voltage, you may seriously damage it.
- Always route cables running to the unit where they will not be damaged by heavy or sharp objects.
- Connect the MCS-D 200 control unit to the mains ①. The internal power supply unit of the control unit can adjust automatically between 100 V and 240 V at 50 60 Hz.

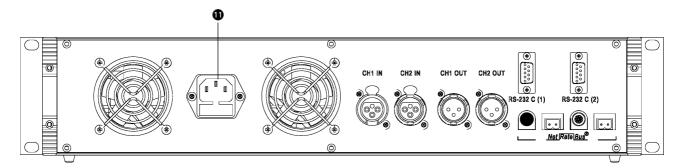

## 3.2.3 How to switch the control unit on/off

- Before switching the MCS-D 200 control unit on, please check all connections. If there are additional power supply units connected to the control unit, we recommend switching on the devices as described in the following:
  - 1. Switch on all additional power supply units. The illuminated power switch displays the stand-by mode.
  - 2. Switch on the MCS-D 200 control unit 1. The Power LED 2 is illuminated.
- When switching on, the system is booted up. A data communication is not yet possible. As soon as the control unit displays the main menu and the microphone stations the default display (time or ID), the boot process is finished and the data communication can start.
- When switching off, all settings of the MCS-D 200 control unit are stored.

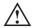

# Caution:

- Always turn off the power when making input or output connections.
   All turned on additional power supply units remain in stand-by mode even if the MCS-D 200 control unit is turned off.
- To boot the system at least 1 device has to be connected to the control unit. Otherwise the display indicates "Initialisation" continuously.

Rear view

Front view

# 3.2.4 How to connect a PC or media control system

- If you would like to connect a PC or media control system to the MCS-D 200 control unit, use the RS 232 connection (a) or (b).
- In order to connect a PC use a standard RS 232 cable, straight no null modem cable. If you connect other devices, please observe the pin assignment.
- The system is configured via the MCS-D 200 control unit, please refer also to chapter 3.3 "How to operate the menu of the MCS-D 200 control unit".

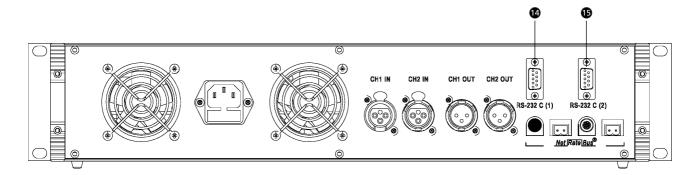

### 3.2.5 Rack mounting

- When mounting the MCS-D 200 control unit into a 19"-rack housing leave 1 U for a ventilation panel above and under the control unit.
- Make sure that the mains switch, mains plug and all connection on the rear of the device are easily accessible.

# 3.2.6 How to supply the system

- All microphone stations, D/A interfaces and adapters are powered via the system. They do not have their own power supply.
- The number of the required power supply units depends on the number of microphone stations and the system set-up including different cable lengths and operating mode.
- The following list shows how many devices such as microphone stations, interfaces and adapters can be powered by the system.

MCS-D 200 control unit with 1 power pack (= 2 A) for approx. 15 microphone stations MCS-D 200 control unit with 2 power packs (= 4 A) for approx. 30 microphone stations

When the system is extended with additional power supply units:

Power supply unit with 1 power pack (= 2 A) for approx. 15 microphone stations
Power supply unit with 2 power packs (= 4 A) for approx. 30 microphone stations
Power supply unit with 3 power packs (= 6 A) for approx. 45 microphone stations

### Note

In this rule of thumb, an adapter (CA 4212/13/14 or CA 4222/23/24) approximately counts as half a microphone station.

# Example of a system set-up:

## 3.3 How to operate the menu of the MCS-D 200 control unit

• You can scroll through the menu by using the navigator buttons 8 and menu buttons 9.

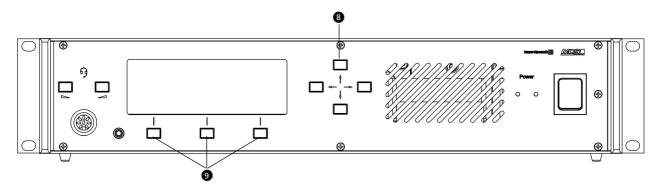

# 3.3.1 Menu overview of the MCS-D 200 control unit

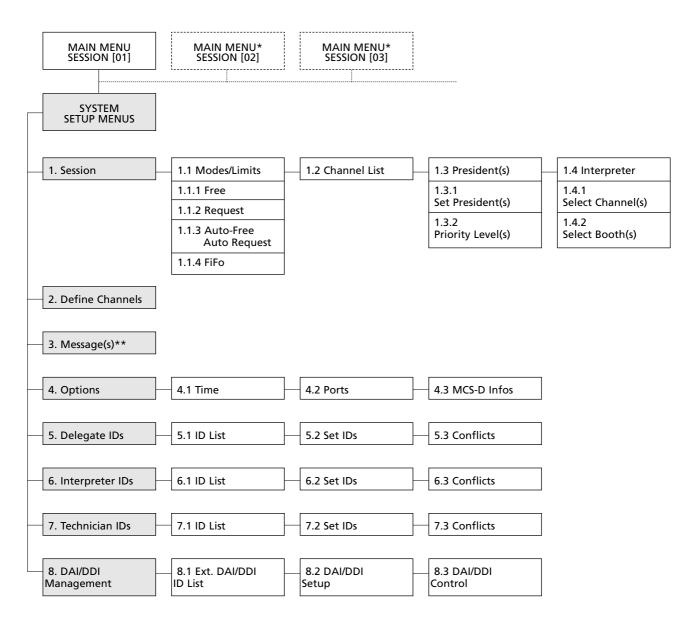

<sup>\*</sup>Only in MultiSession operation via iCNS. It is not possible to adjust settings or only to a certain extent.

<sup>\*\*</sup>Inactive. This function is only available by using the iCNS software.

### 3.3.2 Main menu

The main menu displays: the session number (here it is session 01), the current operating mode (here it is: Free), the number of open microphones (here the limit is: 3) and the volume of the loudspeakers of the microphone station (here it is -1.5 dB)

| ->Session<br>Mode: Fr<br>Vol: -1.5 | ee 3  |      |
|------------------------------------|-------|------|
| VOL-                               | SETUP | VOL+ |
|                                    |       |      |

#### MultiSession: How to change to the next meeting

In the MultiSession operation, i.e. when the same MCS-D 200 control unit is used for several meetings, the right and left hand navigator buttons can be used for selecting the individual meetings.

The main menu indicates the settings such as operating mode, limit and volume of the selected meeting.

The iCNS software is required for the MultiSession operation.

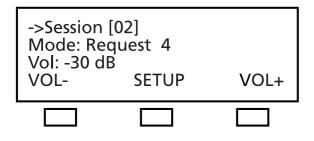

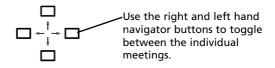

#### Conference Volume: VOL- and VOL+ buttons

To increase or reduce the volume of the selected meeting (3rd line of the main menu) directly. Press the left hand button (VOL-) to reduce the volume; press the right hand button (VOL+) to increase the volume. The volume is changed in steps of 1.5 dB from -94.5 dB to 0 dB.

# **SETUP Button**

Press the SETUP button to access the SYSTEM SETUP menus and SESSION menus (refer to the illustration of the menu overview of the MCS-D 200 control unit).

# Note:

The SYSTEM SETUP menus are for the general system settings = GLOBAL SYSTEM SETTINGS: Define Channels, Message(s), Options, Delegate IDs, Interpreter IDs, Technician IDs and DAI/DDI Management. All devices, channels, messages and options of the whole MCS-D 200 system are defined via these menus.

In the SESSION menus you can prepare settings for individual meetings.

# 3.3.3 System set-up menus

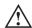

#### Warning:

In systems using PC and iCNS software the settings are operated via the iCNS software. The set-up menus of the MCS-D 200 control unit cannot be operated to avoid conflicts.

Press the SETUP buttons to access the SYSTEM menus. The arrow indicates the current line. Scroll through the menus by using the up or down navigator buttons. Press the ENTER button to access the submenus. Change individual values by using the left or right hand navigator buttons.

### Note:

The **SYSTEM SETUP menus** are used for the **settings of the system level** = GLOBAL SYSTEM SETTINGS: Define Channels, Message(s), Options, Delegate IDs, Interpreter IDs, Technician IDs and DAI/DDI Management. All devices, channels, messages and options of the whole MCS-D 200 system are defined via these menus.

Use the up or down navigator

button for scrolling.

In the **SESSION** menus you can prepare settings for individual meetings.

| System -> Session [01] Define Channels ENTER | EXIT |
|----------------------------------------------|------|
| System -> Define Channels Message(s) ENTER   | EXIT |
| System -> Message(s) Options ENTER           | EXIT |
| System -> Options Delegate IDs ENTER         | EXIT |
| System -> Delegate IDs Interpreter IDs ENTER | EXIT |

| System -> Interpreter IDs Technician IDs ENTER EXIT                         |                                                                                                    |
|-----------------------------------------------------------------------------|----------------------------------------------------------------------------------------------------|
|                                                                             |                                                                                                    |
| System -> Technician IDs DAI/DDI Management ENTER EXIT                      |                                                                                                    |
|                                                                             | Use the up or down navigator button for scrolling.                                                           |
| System<br>-> DAI/DDI Management                                             |                                                                                                    |
| ENTER EXIT                                                                  |                                                                                                    |
|                                                                             |                                                                                                    |
| Warning: In systems using PC and iCNS soft MCS-D 200 control unit cannot be | ware the settings are operated via the iCNS software. The set-up menus of the e operated to avoid conflicts. |

# NO SESSION:

**ENTER** 

System
-> No Session
Channel List

iCNS is in the offline mode (conference closed), not in the online mode (conference started).

**EXIT** 

# 3.3.4 Session menus

In the **SESSION menus** settings for the meeting such as Mode/Limit, Channel List, Presidents, Interpreters are selected for the meeting selected in the main menu.

Use the up or down navigator button for scrolling.

| System -> Session [01] Define Channels ENTER  press the ENTER button | EXIT |  |
|----------------------------------------------------------------------|------|--|
| Session [01] -> Modes/Limits Channel List ENTER                      | EXIT |  |
| Session [01] -> Channel List President(s) ENTER                      | EXIT |  |
| Session [01] -> President(s) Interpreters ENTER                      | EXIT |  |
| Session [01] -> Interpreters ENTER                                   | EXIT |  |

### 3.3.4.1 Mode / Limit menus

In the MODES/LIMITS menu you can enter the operating mode and number of open microphones (limit) for the selected session (here it is session 01).

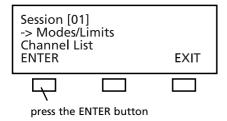

#### Free Mode

Each delegate can turn on the microphone of the microphone station if the selected number of open microphones (limit) is not exceeded.

#### Limit - Free

Determine the maximum number of open microphones. The maximum number is 16.

#### **Request Mode**

Delegates enter a request-to-speak by pressing the microphone button. The request-to-speak is registered if the number of possible requests to speak (limit) is not exceeded. By pressing the "0" button the chairman can release the registered request-to-speak.

### **Limit - Request**

Determine the maximum number of requests to speak. The maximum number is 16.

If the limit is set to 2 or higher, the microphones of the registered speakers are turned on simultaneously by pressing the "0" button. If only one speaker is to speak, the limit of the Request mode must be set to 1.

### **Auto Mode**

The request-to-speak/turning on of microphones is one after another. Each delegate can turn on his microphone by pressing the microphone button if the selected limit is not exceeded. If the limit is exceeded, the request-to-speak is registered in the MCS-D 200 control unit. The microphone unit is turned on automatically as soon as a current speaker turns off his microphone.

### LIMIT - Auto-Free:

Determine the maximum number of open microphones. The maximum number is 16.

# LIMIT - Auto-Request:

Determine the maximum number of simultaneous requests to speak. The maximum number is 16.

# FIFO Mode (First In - First Out)

The microphones are turned on one after another. Each delegate can turn on the microphone of his microphone station by pressing the microphone button. If the limit is exceeded, the microphone of the delegate speaking the longest is turned off automatically (first in - first out).

## LIMIT - FiFo:

Determine the maximum number of open microphones. The maximum number is 16.

### Note:

If the rights of a chairman station are assigned to a microphone station via the MCS-D 200 control unit, the chairman can control the meeting actively by using the following function buttons:

CANCEL button to cancel turned on microphones and/or requests to speak.

PRIORITY button to mute turned on microphones.

NEXT button = press the "0" button to select the next request-to-speak.

PREVIOUS button = press the "9" button to select the previous speaker.

| How | to | cot | R/I | امما | 0  |
|-----|----|-----|-----|------|----|
| пow | το | set | IV  | OC   | es |

**How to set Modes**To select the mode press the SET button. A star in brackets indicates the selected operating mode.

Use the up or down navigator button for scrolling.

| Modes/Limits [01] <del>&lt;</del>                     | Session number |
|-------------------------------------------------------|----------------|
| ->[*] Request [04]<br>[ ] Free [01]<br>SET LIMIT EXIT |                |
|                                                       |                |
|                                                       | 1              |
| Modes/Limits [01]<br>->[] Free [01]                   |                |
| [ ] Auto-Free [01]<br>SET LIMIT EXIT                  |                |
|                                                       | •              |
|                                                       | _              |
| Modes/Limits [01]<br>->[] Auto-Free [01]              |                |
| Auto-Requ [01] SET LIMIT EXIT                         |                |
|                                                       |                |
|                                                       | 7              |
| Modes/Limits [01]<br>->[] FiFo [01]                   |                |
| SET LIMIT EXIT                                        |                |

### **How to set the Limits**

Press the LIMIT button to set the limit. Select the limit by using the right or left hand navigator buttons. Press the MODE button to return to the MODE menu.

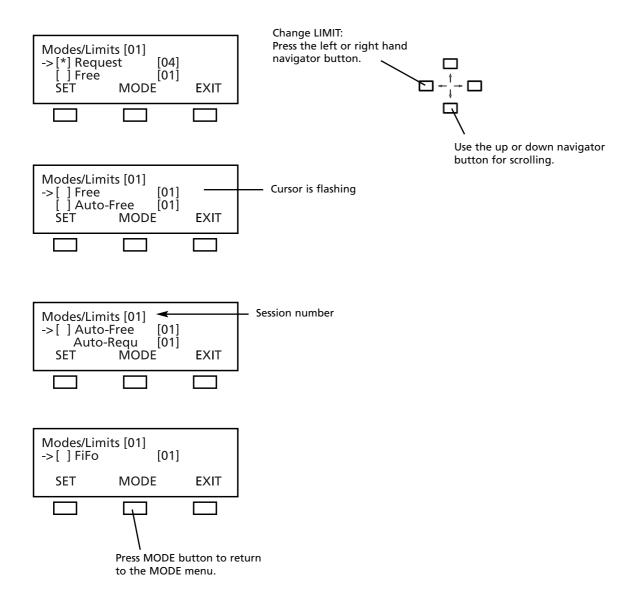

### 3.3.4.2 Channel List

In the menu **CHANNEL LIST** you can prepare and edit a list of all required channels. All channels have to be defined in the menu DEFINE CHANNELS (refer also to the chapter 3.3.5 "Define Channels"), because the channel list is basing on the predefined channels.

Whenever the delegate presses the language/channel selector button of his microphone station, the list is displayed. The channel list includes the OR channel, language channels or other channels such as music channels. For the interpreter stations you can select channels from this channel list.

In the menu CHANNEL LIST you can...

- 1. ...scroll through the channel list with all predefined channels of the whole system.
- 2. ...prepare a channel list for the selected session:
- select required channels (set/reset)
- name and number channels

**Note:** Channels are added by pressing the SET button. A channel description consists of a maximum of 3 characters. The language channels are encoded according to the international MARC language code (refer to chapter 11. "List of Language Codes").

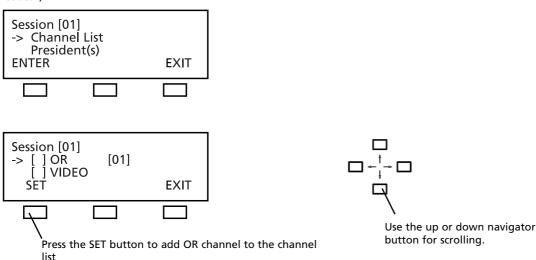

Use the up or down navigator buttons to scroll through the list of all predefined channels in the menu DEFINE CHANNEL. Press the SET button to add a selected channel to the channel list. The star \* identifies the selected channel.

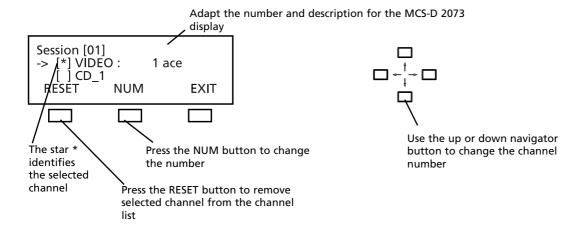

When the NUM button is pressed the cursor goes to the channel number. Use the up or down navigator button to change the number.

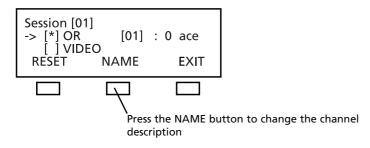

When the NAME button is pressed, the cursor goes to the channel description (refer to illustration). The description can be changed as described in the following:

#### Note:

- 1. By pressing the right or left hand navigator buttons you can assign a code of the international language list to a language channel (refer to chapter 11. "List of Language Codes").
- 2. For other channels you can create another description with a maximum of three characters from a predetermined list. Move the cursor to the position with the left or right hand navigator buttons and scroll through the list of characters with the up and down navigator buttons.

A code of the international language list is assigned to a language channel:

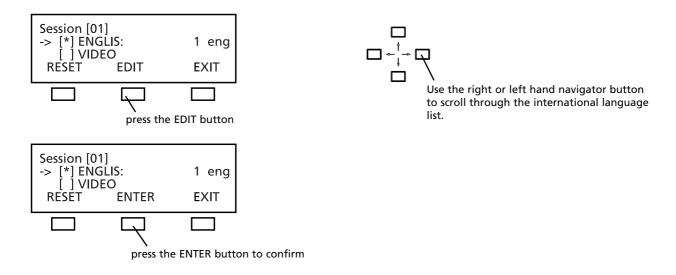

For any other channel you can select a maximum of 3 characters from a list:

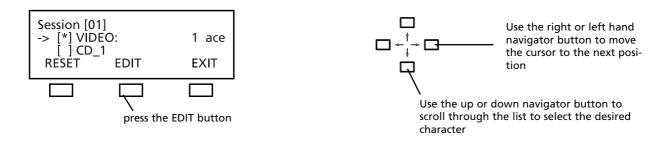

When the EDIT button is pressed, the cursor goes to the first choice. Use the up or down navigator button to select a character from the list. Then use the right or left hand navigator button to move the cursor to the next choice etc.

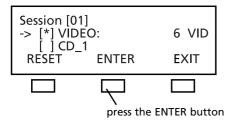

### 3.3.4.3 President(s)

In the PRESIDENTS menu you can assign the functions of a chairman station such as CANCEL, PRIORITY, PREVIOUS or NEXT to any microphone station in the selected session (here: session 01).

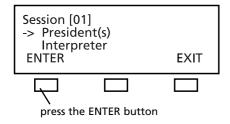

### The following items refer to chairman stations:

- Each chairman can turn on his microphone at any time, regardless of the selected limit.
- Any number of microphone stations can be programmed as chairman stations.
- Chairman stations can be assigned to different levels (0-99), each level with any number of chairman stations.
- By using the PRIORITY button the chairmen of a higher level can mute all microphones of the delegate stations and the chairman stations of a lower level.
- Chairman stations of the same level, however, cannot be muted by using the PRIORITY button.
- Depending on the operating mode, all chairmen can turn off the microphones of all delegate stations by using the CANCEL button.
- By using the NEXT button chairman can release requests to speak and by using the PREVIOUS button they can ask previous speakers to speak once again.

### How to program Chairman Stations (SET/RESET)

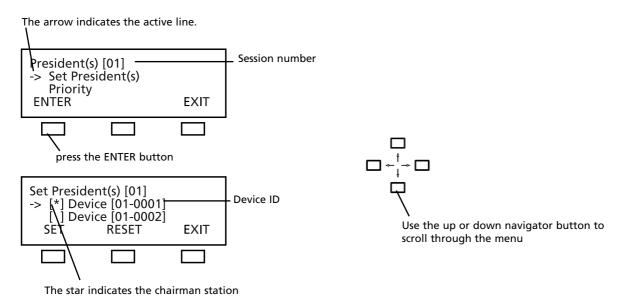

Each delegate station features a device ID number (refer to chapter 3.3.7 "Delegate IDs" and 3.3.7.2 "Set IDs"). Use the up or down navigator button to scroll to the microphone station with the appropriate ID which is to be programmed as a chairman station. The arrow indicates the selected microphone station. Then press the SET button to assign the functions of a chairman station to this microphone station. In this way you can program any number of microphone stations as chairman stations. The star in brackets identifies all chairman stations.

If you would like to cancel the chairman functions of a microphone station, use the up or down navigator button to scroll to the microphone station with the appropriate ID. The arrow indicates the selected microphone station. Press the RESET button to cancel the chairman functions of the selected microphone station. The star is removed.

Press the EXIT button when all chairman stations are determined. In the PRIORITY LEVEL(S) menu you can then assign the chairman stations to different levels.

### **PRIORITY LEVEL(S) for Chairman Stations**

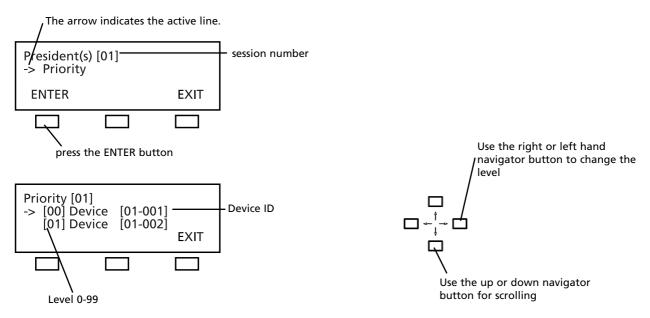

All microphone stations which have been programmed as chairman stations in the SET PRESIDENT(s) menu are listed here. You can assign a level to each chairman station. "0" is the highest level, "99" the lowest. For each level any number of microphone stations is possible. The standard setting is level "0". If you want to select a different level for a microphones station, use the up or down navigator button to choose the microphone station. Then use the right or left hand navigator button to change the level.

In the example above the chairman station 0001 is on a higher level than the chairman station 0002. If the chairman holds down the PRIORITY button of the microphone station 0001, the microphone of the chairman station 0002 is muted along with the delegate stations.

### 3.3.4.4 Interpreter

In the INTERPRETER menu you can prepare a list of all required interpreter's channels from the list of session channels for the selected session (here: session 01) (refer also to chapter 3.3.4.2 "Channel List"). The list includes only channels required for interpreters, i.e. all channels for the preselection of the relay and output channels.

When the relay channel or PRE SELECT output channel button of the MCS-D 202 interpreter station is pressed, the list of the interpreter channels is displayed.

Then select from the booth list all booths required for the selected session (refer to chapter 3.3.7.1 "ID List").

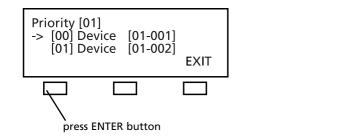

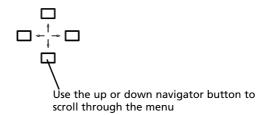

# How to prepare the list of interpreter's channels for the session

In the **INTERPRETER** menu you can prepare a list of all required interpreter's channels from the list of the session channels (refer to chapter 3.3.4.2 "Channel List") for the selected session (here: session 01).

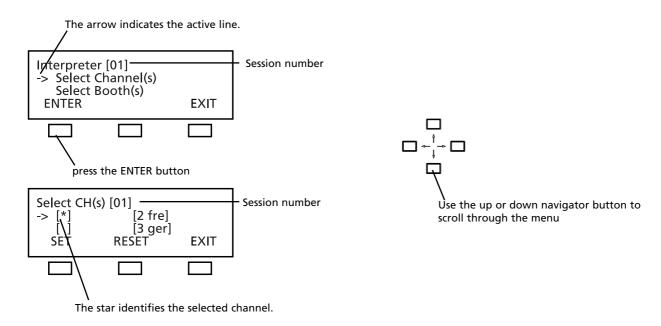

Use the up or down navigator button to select the channel which is to be added to the interpreter's channel list. Then press the **SET** button. The star identifies the selected channel. Repeat these steps to add more channels to the list.

Press the **RESET** button if you want to remove a selected channel from the interpreter's channel list. The star is removed. Repeat these steps if you want to remove more channels from the interpreter's channel list.

Press the EXIT button to leave this menu.

# How to select the required interpreter's booth(s) for the session

Select all booths required for the selected session from the booth list (refer to chapter 3.3.7.1 "ID List").

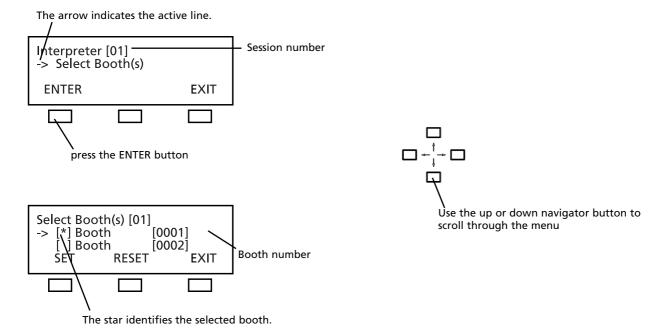

Use the up or down navigator button to select the booth required for the session (here: 01). Then press the **SET** button. The star identifies the selected booth. Repeat these steps to select more booths.

To remove a selected booth from the session press the **RESET** button. The star is removed. Repeat these steps if you want to remove more booths from the session.

Press the EXIT button to leave the menu.

### 3.3.5 Define Channels

In the **DEFINE CHANNELS** menu all channels required for the whole system are defined, added or removed. By using these defined channels the lists of the session channels are prepared for the individual sessions (refer to chapter 3.3.4.2 "Channel List").

Use the up or down navigator button to

scroll through the menu

#### Note:

- The OR channel does always exist in the list and may neither be edited nor deleted.
- A channel currently in use may neither be edited nor deleted.

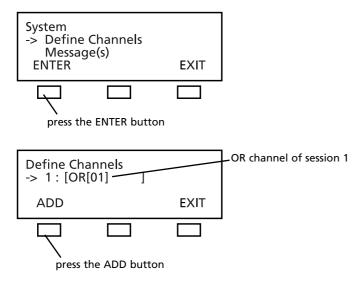

Press the ADD button to add a new channel.

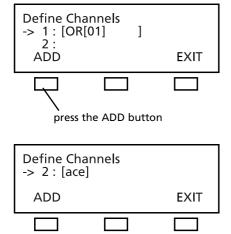

### Note:

- 1. For language channels you may select a name from an international language code list (refer to chapter 11. "List of Language Codes") by using the right or left hand navigator button.
- 2. For any other channel you may edit the code (up to 3 characters). By using the right or left hand navigator button you can place the cursor at the desired position and by using the up or down navigator button you can scroll through a list of characters.
- 3. A defined channel may comprise a maximum of 6 characters.

For a language channel select the name from a list of international language codes (refer to chapter 11. "List of Language Codes"):

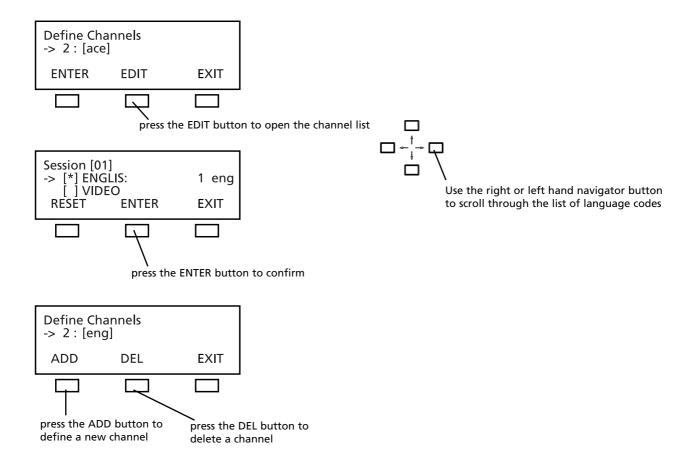

For any other channel which does not receive an international language code, you can select individual characters from a list of characters:

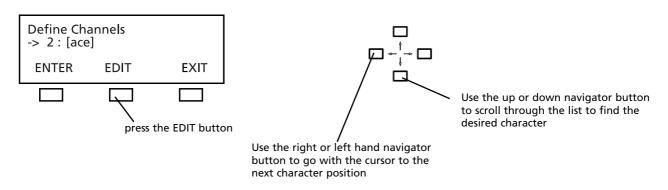

When the EDIT button is pressed the cursor goes to the first position. Use the up or down navigator button to select a character from the list. Use the right or left hand cursor button to go to the next position etc.

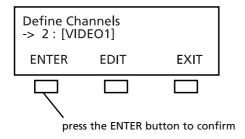

# 3.3.6 Options

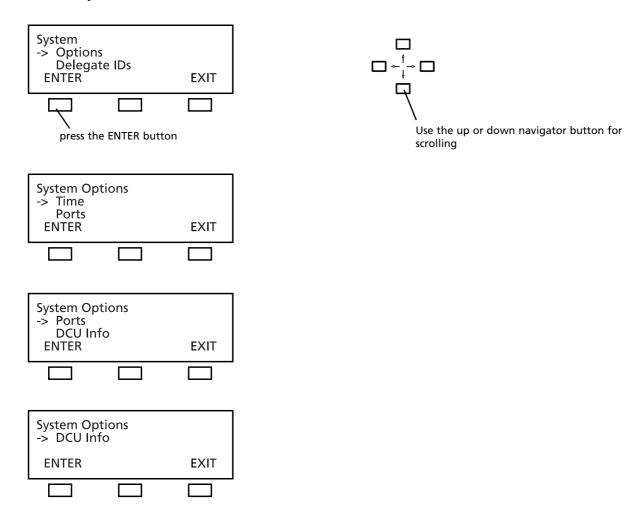

### 3.3.6.1 Time

In the TIME menu the system time for the MCS-D 200 control unit, MCS-D 202 and MCS-D 2073 microphone stations can be set manually (refer to chapter 7.1.6 "Menu settings") in the format HOURS – MINUTES – SECONDS. When the iCNS software is started, the system time is refreshed automatically.

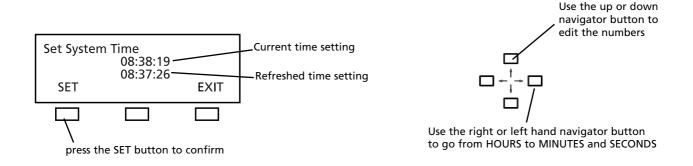

The current system time is displayed in the CURRENT TIME line as:

HOURS: MINUTES: SECONDS.

You can change the time in the line below. Use the **right or left hand navigator button** to go from HOURS to MINUTES and SECONDS. Use the **up or down navigator button** to set the new values and press the SET button to confirm.

### 3.3.6.2 Ports

The RS-232C(1) Port (2) and RS232C(2) Port (5) are configured to connect to a PC with the iCNS software or to a media control system.

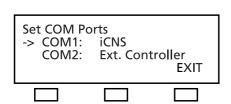

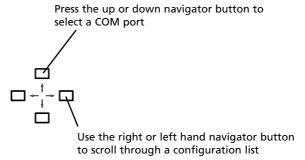

Use the up or down navigator button to go to COM 1 or COM 2. Use the right or left hand navigator button to scroll through the configuration list.

# 3.3.6.3 MCS-D Info

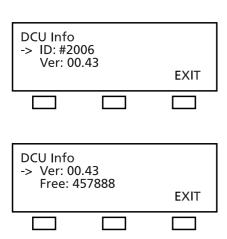

# 3.3.7 Delegate IDs

For identifying a device identification number (ID) should be assigned to each delegate station. Basically, the system can be operated without the organisation of ID numbers. But for special functions such as functions of a chairman station, phoning and some data bank manangement functions the organisation of the IDs of the microphone stations is absolutely necessary for a smooth meeting. In order to avoid conflicts each ID number can be assigned only once. For the telephone function, e.g. the ID numbers are used as device telephone numbers which will appear in a telephone list in the menu.

Addressing is defined as assigning an individual number to a certain device - for example – delegate station no. 1 shall be ID-no. 0001, delegate station no. 2 shall be ID-no. 0002, and so on.

| System -> Delegate Interprete ENTER              |             | EXIT |
|--------------------------------------------------|-------------|------|
| $\nabla$                                         |             |      |
| press the                                        | ENTER butto | n    |
| Delegate IDs<br>-> ID List<br>Set IDs<br>ENTER   | ;           | EXIT |
|                                                  |             |      |
| Delegate IDs<br>-> Set IDs<br>Conflicts<br>ENTER |             | EXIT |
|                                                  |             |      |
| Delegate IDs<br>-> Conflicts                     | ;           |      |
| ENTER                                            |             | EXIT |

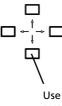

Use the up or down navigator button for scrolling

### 3.3.7.1 ID List

You may assign an ID to individual devices. Also refer to chapter 3.3.7.2 "Set IDs" to find out how you can set IDs for all microphone stations.

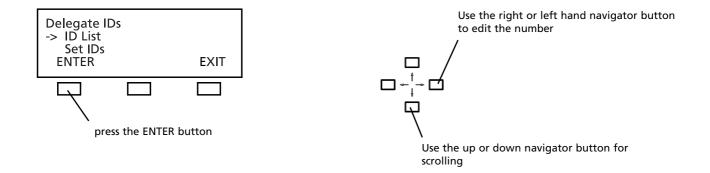

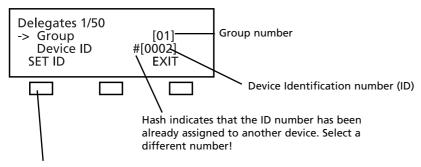

Press the SET ID button if the device has the desired number.

Scroll to the "GROUP" line. Use the right or left hand navigator button if you want to change the group number.

### Note

In the **stand-alone** mode (if you do not use the iCNS software) all microphone stations are assigned to the same session, no matter to which group they belong. An assignment to groups is only possible in the MultiSession mode when using the iCNS software.

Now use the down navigator button to go to the "DEVICE ID" line. The LED ring of the selected microphone station will illuminate (here: microphone station 1 out of 50).

Use the right or left hand navigator button to assign a DEVICE ID number (1 to 2000). If you select an ID number which has been already assigned, hash will be diplayed. In this case select a different number to avoid conflicts. Microphone stations of different groups can have the same ID; for example the microphone stations of group 1 have the IDs 0001 to 0200 and the microphone stations of group 2 have the IDs 0001 to 0150.

Select the next microphone station, and so on.

### 3.3.7.2 Set IDs

This function allows you to set identification numbers for all microphone stations by pressing the MIC button of all microphone stations one after the other.

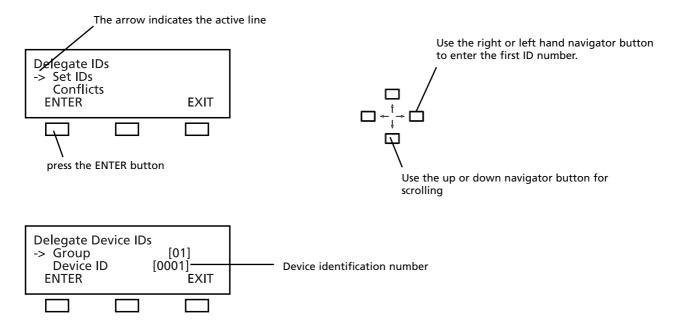

Go to the "Group" line. Use the right or left hand navigator button to change the session number, if necessary.

#### Note

In the stand-alone mode (if you do not use the iCNS software) all microphone stations are assigned to the same session, no matter to which group they belong. Microphone stations can be assigned to different groups only when using the iCNS software in the MultiSession mode.

Use the **down navigator button** to go to the "DEVICE ID" line. Use the right or left hand navigator button to enter the first ID number.

Then press the microphone button of the **first** microphone station to assign the first ID number to this microphone station. The LED ring will illuminate and the display of the microphone station will show the ID number. Press the microphone button of the **second** microphone station. The LED ring will illuminate and the next ID number will be shown on the display of the microphone station. Continue like this to assign ID numbers to all microphone stations one after another. Refer to the previous chapter to find out how to assign individual ID numbers.

### 3.3.7.3 Conflicts

For identifying a device identification number (ID) should be assigned to each delegate station. To avoid conflicts each ID number may be assigned only once.

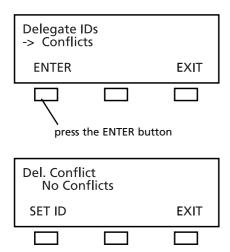

# 3.3.8 Interpreter IDs

For identifying a device identification number (ID) should be assigned to each intepreter station. Basically, the system can be operated without the organisation of ID numbers. But for special iCNS software and service monitoring functions the organisation of the IDs of the interpreter stations is absolutely necessary for a smooth meeting. The ID number for an interpreter station consists of the booth ID and device ID. In order to avoid conflicts each ID number can be assigned only once. For different booths you may assign the same device IDs.

For example: Booth 1: MCS-D 202 (1) = 01-0001, MCS-D 202 (2) = 01-0002 Booth 2: MCS-D 202 (1) = 02-0001, MCS-D 202 (2) = 02-0002

| System<br>-> Interpre<br>Technici<br>ENTER | eter IDs<br>an IDs | EXIT |
|--------------------------------------------|--------------------|------|
|                                            |                    |      |
| nross th                                   | ne ENTER but       | ton  |
| press ti                                   | ie eiviek but      | .ton |
|                                            |                    |      |
| Interpreter<br>-> ID List<br>Set IDs       | IDs                |      |
| ENTER                                      |                    | EXIT |
|                                            |                    |      |
|                                            |                    |      |
| Interpreter<br>-> Set IDs<br>Conflict      |                    |      |
| ENTER                                      | 5                  | EXIT |
|                                            |                    |      |
|                                            |                    |      |
| Interpreter<br>-> Conflict                 |                    |      |
| ENTER                                      |                    | EXIT |
|                                            |                    |      |

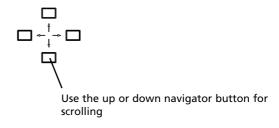

## 3.3.8.1 Interpreter ID List

You may select an individual device and assign a booth in combination with a device dentification number (DEVICE ID). Also refer to chapter 3.3.8.2 "Set Interpreter IDs" to find out how you can assign identification numbers to all interpreter stations.

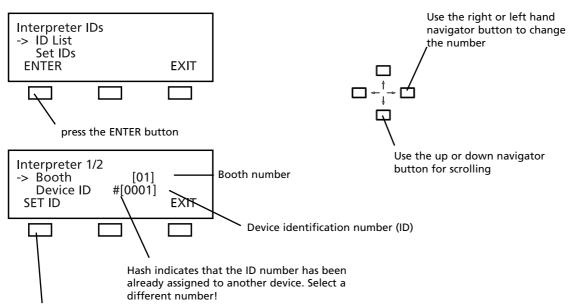

Press the SET ID button if the device has the desired number.

Go to the "Booth" line and enter the booth number. Then use the down navigator button to go to the "Device ID" line. The LED ring of the selected microphone station will illuminate (here: microphone station 1 out of 2).

Use the right or left hand navigator button to enter a device ID number (1 to 2000). If you select an ID number which has been already assigned, hash will be diplayed. In this case select a different number to avoid conflicts. The same ID number can be assigned to interpreter stations in different booths.

### **Example:**

Booth 0001: Interpreter station no. 0001, 0002; Booth 0002: Interpreter station no. 0001, 0002. Select the next interpreter station, and so on.

# 3.3.8.2 Set Interpreter IDs

With this function you can assign device IDs to all microphone stations in one booth by pressing the MIC button of the microphone stations one after another.

**Note:** You can directly assign IDs to the MCS-D 202 interpreter station. Refer also to chapter 7.2.7 "How to assign an ID to the interpreter station".

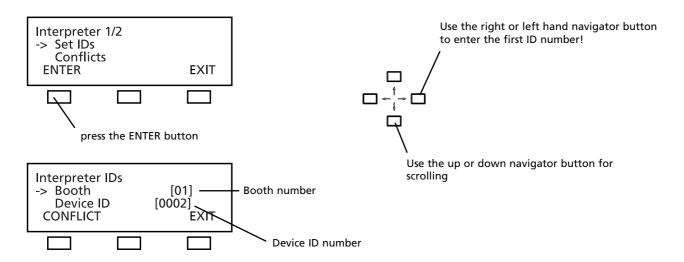

Go to the "Booth" line and enter the booth number. Then use the down navigator button to go to the "Device ID" line. Use the right or left hand navigator button to enter the first interpreter station ID number.

Then press the MIC button of the first interpreter station to assign the first ID number to this microphone station. The LED ring will illuminate and the ID number will be shown on the display of the microphone station.

Then press the microphone button of the second interpreter station. Then press the microphone button of the second interpreter station. The LED ring will illuminate and the next ID number is shown on the display of the interpreter station and on the MCS-D 200 control unit. Proceed with the next interpreter station as described above and so on.

Assign the ID numbers to all interpreter stations in the same booth.

To assign the ID numbers to the second booth go to the "Booth" line and enter the second booth number. Assign the ID numbers to the interpreter stations as described above.

You may assign the same device ID numbers if the interpreter stations are in different booths.

For example:

Booth 0001: Interpreter station no. 0001, 0002;

Booth 0002: Interpreter station no. 0001, 0002.

Refer to the previous chapter to find out how individual ID numbers are assigned.

# 3.3.8.3 Conflicts

A device identification number should be assigned to each interpreter station to identify them easily. Please make sure that each ID number is only assigned once within the same session to avoid conflicts.

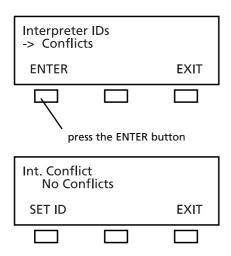

# 3.3.9 Technician IDs

To enter an ID for the MCS-D 2074 service microphone station proceed as described in chapter 3.3.7 "Delegate IDs".

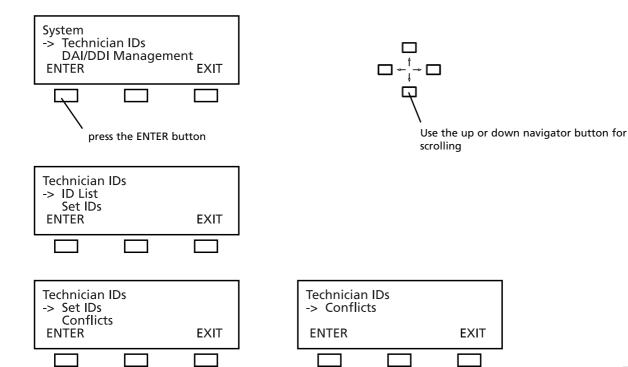

### 3.3.10 DAI/DDI Management

The MCS-D 200 control unit features an integrated D/A interface (=INTERNAL DAI) with the connexions CH1 IN, CH2 IN, CH1 OUT and CH2 OUT.

To provide more analogue inputs and outpus, additional **Digital / Analog Interfaces (DAI)** are connected via the conference bus for the connection of external audio devices such as wireless microphones or tape recorders providing the sound of a video film in different languages. The 19" housing of a Digital / Analog Interface (**DAI**) may be equipped with a maximum of 3 interface units (**=EXTERNAL DAI**), each with 2 analogue audio inputs and outpus. The DAI is powered via the system and is recognised when the system is started.

In the DAI/DDI MANAGEMENT menu you can set the following:

#### **DAI Management:**

- Set an identification number (logical address) for each external DAI.
- Assign channels to the LINE INPUTS and LINE OUTPUTS of the internal and external DAIs.

DAIs are operated as described in the following:

- Set the level of all LINE IN and LINE OUT channels of the internal and external DAIs.
- Switch on/off all LINE IN and LINE OUT channels of the internal and external DAIs.

#### Warning:

Unused DAI inputs must be OFF, to avoid noise!

# **DDI Management:**

• Assign channels to digital outputs

DDIs are operated as described in the following:

• Switch on/off all outputs.

The DAI/DDI Management menus include the Ext. DEVICE LIST, DAI SETUP and DAI CONTROL menus.

| System<br>-> DAI/DD    | I Manageme                           | ent   |
|------------------------|--------------------------------------|-------|
| ENTER                  |                                      | EXIT  |
| $\overline{\neg}$      |                                      |       |
| pre                    | ss the ENTER b                       | utton |
| -> Ext. DA             | lanagement<br>J/DDI List<br>JI Setup | EXIT  |
|                        |                                      |       |
|                        |                                      |       |
| -> DAI/DD              | lanagement<br>Il Setup<br>Il Control | EXIT  |
|                        |                                      |       |
|                        |                                      |       |
| DAI/DDI M<br>-> DAI/DD | lanagement<br>I Control              |       |
| ENTER                  |                                      | EXIT  |

| <b>□</b> ← † | · 🗆                                               |
|--------------|---------------------------------------------------|
| $\Box$       |                                                   |
|              | Use the up or down pavigator button for           |
|              | Use the up or down navigator button for scrolling |

### 3.3.10.1 Ext. DAI ID List

In the Ext. DAI ID LIST menu you may enter a device identification number (logical address) for every interface unit (=EXTERNAL DAI), that is an interface unit with 2 CH IN and 2 CH OUT each. Each interface unit is regarded as an independent device, even if there is a maximum of 3 interface units in the same 19" housing of one DAI. The interface units are recognised when the system is started.

The identification number of the **internal D/A interface** of the MCS-D 200 control unit (**=INTERNAL DAI**) is fixed [=00] and cannot be changed.

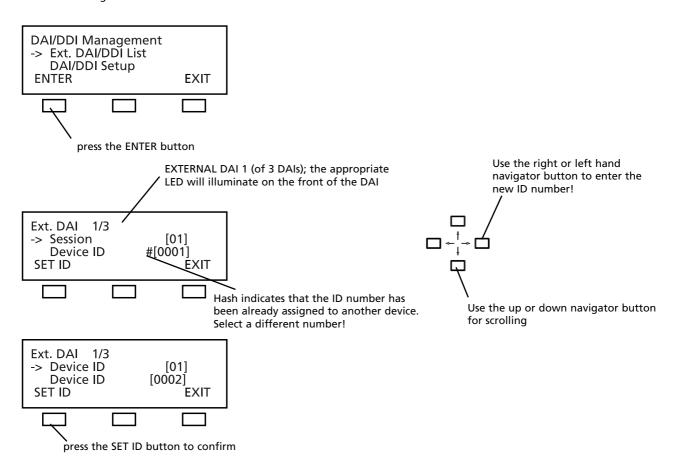

## 3.3.10.2 DAI Set-up

In the DAI SETUP menu you may assign channels to the LINE INPUTS and LINE OUTPUTS of the internal and external DAIs.

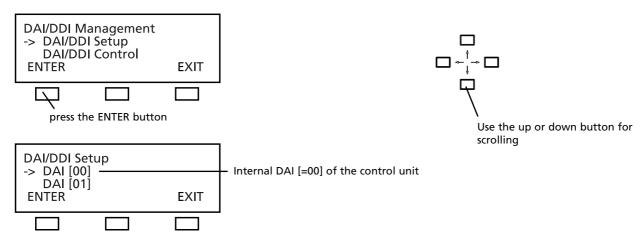

The DAI SETUP menu includes a list of the internal D/A interfaces of the MCS-D 200 control unit [=00] and all external DAI units; each with its ID number that has been set in the EXT. DAI ID LIST menu.

The identification number of the internal DAI of the MCS-D 200 control unit is fixed and cannot be changed.

Use the up or down navigator button to scroll through the list. Use the ENTER button to select a DAI for assigning channels. The LED on the front of the DAI interface will illuminate for the selected D/A unit.

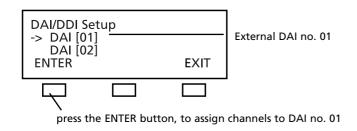

Each DAI unit features CH1 IN, CH 2 IN; CH 1 OUT, CH 2 OUT

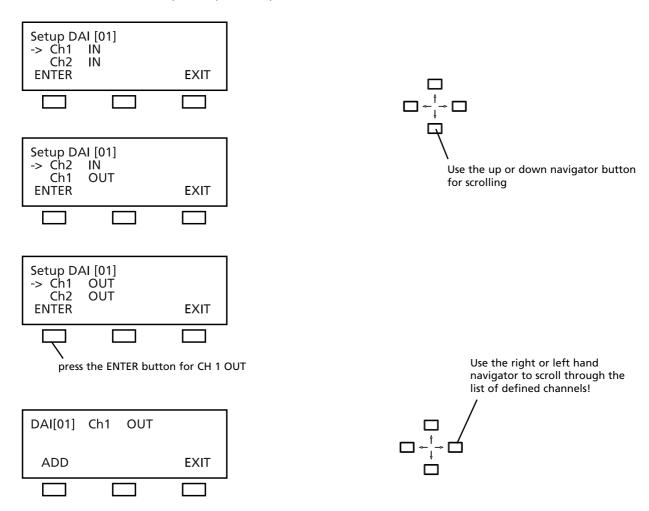

Scroll through the list of channels which has been defined in the DEFINE CHANNELS menu before.

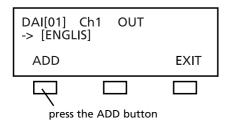

Press the ADD button to confirm the selected channel. You can select and add another channel or press the EXIT button.

### 3.3.10.3 DAI Control

The DAI CONTROL is operated as described in the following:

• Switch on/off all LINE INPUTS and LINE OUTPUTS of the internal and external DAIs.

#### Warning:

Unused DAI inputs must be OFF, to avoid noise!

• Adjust the level of all LINE INPUTS and LINE OUTPUTS of the internal and external DAIs

| INTERNAL DAI level  | EXTERNAL DAI level  |
|---------------------|---------------------|
| IN: -28.5 dB+18 dB  | IN: -9.5 dB+13 dB   |
| OUT: -78 dB+16.5 dB | OUT: -24 dB+22.5 dB |

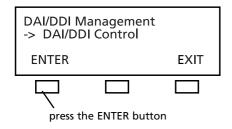

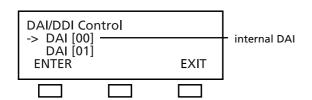

The DAI CONTROL menu includes a list of the internal and external DAIs; each with its ID number that has been set in the EXT DAI ID LIST (refer also to chapter 3.3.10.1 "Ext. DAI ID List".

The identification number [=00] of the internal DAI of the MCS-D 200 control unit is fixed and cannot be changed.

Use the up or down navigator button to scroll through the list. Use the ENTER button to select the DAI. The LED of the selected D/A unit will illuminate on the front panel of the DAI.

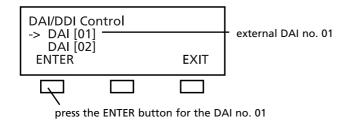

Each DAI unit features CH1 IN, CH 2 IN; CH 1 OUT, CH 2 OUT

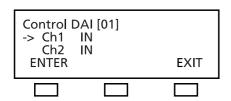

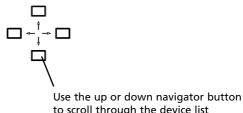

to scroll through the device list

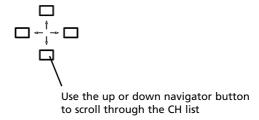

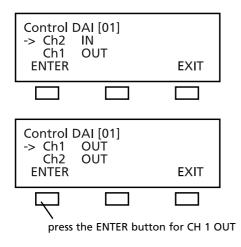

# How to switch off a channel:

### Warning:

Unused DAI inputs must be OFF, to avoid noise!

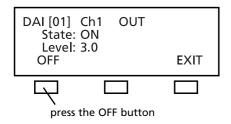

## How to switch on a channel:

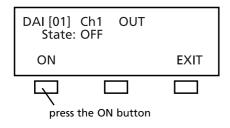

# How to set the level:

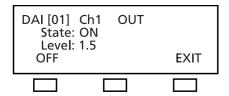

| INTERNAL DAI level  | EXTERNAL DAI level  |
|---------------------|---------------------|
| IN: -28.5 dB+18 dB  | IN: -9.5 dB+13 dB   |
| OUT: -78 dB+16.5 dB | OUT: -24 dB+22.5 dB |

## 4. CA 4115/30/45 Power Supply Unit

The MCS-D 200 control unit features a modular power converter for approximately 15 microphone stations (MCS-D 202 or MCS-D 2073); optionally two power converters for approximately 30 microphone stations.

If the system is to be extended, you will require additional power supply units.

The following power supply units are supplied for installation into a 19" rack.

CA 4115 power supply unit (1 modular power converter = 2 A) for approx. 15 microphone stations

CA 4130 power supply unit (2 modular power converters = 4 A) for approx. 30 microphone stations

CA 4145 power supply unit (3 modular power converters = 6 A) for approx. 45 microphone stations

#### Note:

Before connecting any devices, always make sure which type of power supply unit you are using. You will find the designation on the type plate on the back panel of the power supply unit.

# 4.1 Controls and indicators

### Front view

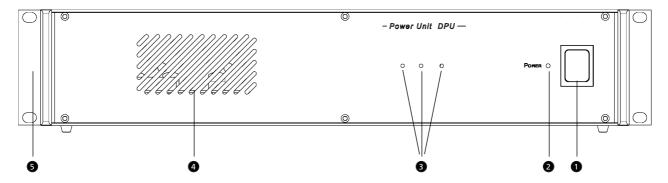

- Power switch
- 2 Power LED illuminates when the MCS-D 200 control unit is switched on and ready to pass signals, no matter if the power switch 1 is on or off.
- Power converter LED 1-3. These LEDs will only illuminate when the MCS-D 200 control unit and the power supply unit are switched on.
- 4 Ventilation slots must not be covered to provide unrestricted circulation.
- Mounting brackets for installation into a 19" rack.

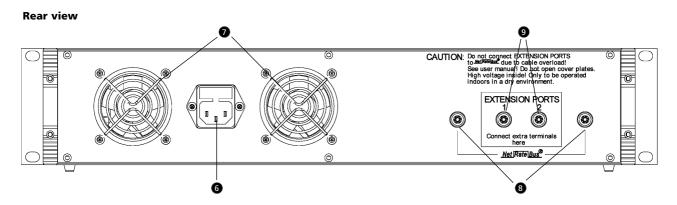

- 6 Mains connector with fuse holder. The fuse holder contains a 6.3 A slow-blow (T) fuse.
- Ventilation outlet. The fan is controlled by the temperature.
- 3 NetRateBus sockets to connect the MCS-D 200 control unit or CA 4115/30/45 power supply unit.
- 9 Extension ports to connect microphone stations such as MCS-D 202, MCS-D 2073 etc.

### 4.2 Connection

# 4.2.1 Control unit – power supply unit

- The MCS-D 200 control unit and the power supply unit are connected via the NetRateBus socket ③. Refer also to chapter 8. "Set-up examples".
  - **Warning:** Connected devices (e.g. adapters or Digital/Analog interfaces) are powered by the MCS-D 200 control unit and have to be considered in power calculations.
- Each unit which is connected to a NetRateBus socket is powered by the MCS-D 200 when it is switched on. It is not important if the power supply unit is switched on or off. A Digital/Analog interface or adapter connected to the NetRateBus sockets would be powered by the power converter of the MCS-D 200. These sockets are not the power outputs for the microphone stations, adapter or interfaces.

# 4.2.2 Microphone stations - power supply unit

- Connect microphone stations, Digital/Analog interfaces and adapters to the EXTENSION PORTS 9 angeschlossen.
- Any device which is connected to an EXTENSION PORT, is powered by the power converters 1-3 of the CA 4115/30/45 power supply unit, when the MCS-D 200 control unit and the power supply unit are switched on. This is indicated by the illuminated LEDs 1-3.

# 4.3 How to switch on the power supply unit

- Check all connections before switching on.
- **Stand-by:** A switched-on power supply unit is in stand-by mode when the mains switch is illuminated, but the power converters 1-3 cannot emit power via the EXTENSION PORTS **9**, because the MCS-D 200 control unit is not yet switched on. In this case neither the "POWER" LED **2** nor the power converter LEDs 1-3 **3** will illuminate.
- We recommend switching on the devices as described in the following:
  - 1. Switch on all power supply units first. The mains switch 1 will illuminate and indicate the stand-by mode.
  - 2. Switch on the MCS-D 200 control unit. The "POWER" LED ② of the MCS-D 200 will illuminate. Then the "POWER" LED ② of each power supply unit will illuminate.
- Then the power converters 1-3 can emit power via the EXTENSION PORTS **9**. The illuminated power converter LEDs 1-3 **3** display the appropriate power supply unit:

LED 1 CA 4115 (1 power converter for 2 A)
LED 1 + 2 CA 4130 (2 power converters for 4 A)
LED 1 + 2 + 3 CA 4145 (3 power converters for 6 A).

- The green Power-LED 2 of the power supply unit will illuminate when the MCS-D 200 control unit is switched on and a bus signal is produced, no matter if the mains switch 1 of the power supply unit is switched on or off.
- The LEDs indicate the following:

| GREEN:                                                                                                    | OFF:                                                                                                    |
|----------------------------------------------------------------------------------------------------|----------------------------------------------------------------------------------------------------|
| the MCS-D 200 control unit is switched on     the power supply unit is switched on     the power converter emits power via the EXTENSION PORTS | <ul> <li>the MCS-D 200 control unit is switched off</li> <li>the power supply unit is switched off</li> <li>the power converter is not installed or defective</li> </ul> |

## 5. CA 4522/44/66 Digital / Analogue Interface (DAI)

You may connect additional Digital / Analogue Interfaces (DAI) via the conference bus for the connection of external audio devices such as wireless microphones or tape recorders providing the sound of a video film in different languages. The 19" housing of a Digital / Analogue Interfaces (DAI) may be equipped with up to 3 interface units (=EXTERNAL DAI), each with 2 analogue audio inputs and outputs. The DAI is powered by the system power supply and is recognised upon system start:

(CA 4522: 1 x (2 IN / 2 OUT); CA 4544: 1 x (4 IN / 4 OUT); CA 4566: 1 x (6 IN / 6 OUT).

In the DAI/DDI MANAGEMENT menus you can adjust the following:

- Set an identification number (logical address) for every external DAI
- You can assign channels to the LINE INPUTS and LINE OUTPUTS of the INTERNAL and EXTERNAL DAIs

DAIs are operated as described in the following:

- Adjust the level of all LINE INPUTS and LINE OUTPUTS of the INTERNAL and EXTERNAL DAIs
- Switch on/off all LINE INPUTS and LINE OUTPUTS of the INTERNAL and EXTERNAL DAIs

Warning: Unused DAI inputs must be OFF, to avoid noise!

### 5.1 Controls and indicators

### Front view

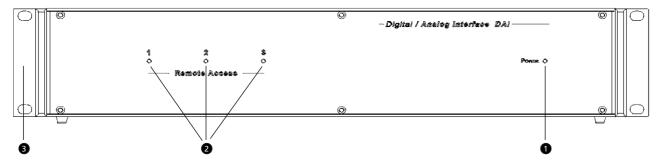

- 1 Power LED will illuminate when the system is switched on
- 2 Identification LED will illuminate during the configuration to indicate which of the 1-3 unit of a Digital / Analogue interface is currently configured
- Mounting bracket for 19" rack. For the tabletop version, you may replace the mounting brackets by corner profiles.

### **Rear view**

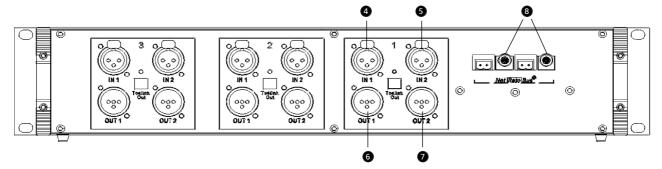

- (5) CH2 IN: XLR LINE IN input (female), ±0 dBm, balanced. The signal fed in will be transmitted to the loudspeakers of the microphone stations or to any other output which can be selected via the MCS-D 200 control unit.
- **6** CH1 OUT: XLR LINE OUT output (male), ±0 dBm, balanced. Master output of all microphones or any other channel; programmable for recording or broadcasting applications.
- CH2 OUT: XLR LINE OUT output (male), ±0 dBm, balanced. Master output of all microphones or any other channel; programmable for recording or broadcasting applications.
- 8 NetRateBus socket for conference bus.

# 6. CA 4577 Digital / Digital Interface (DDI)

To provide digital AES/EBU outputs you may connect additional CA 4577 Digital / Digital Interfaces via the conference bus. The CA 4577 is powered via the system and will be recognised when the system is started.

Use the DAI/DDI MANAGEMENT menus to adjust the following:

• Assign channels to digital outputs

The DDIs are operated as described in the following:

• Switch on/off channels of all outputs

# 6.1 Controls and indicators

### Front view

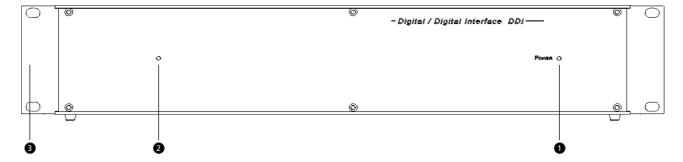

- Power LED will illuminate when the system is switched on.
- 2 Identification LED will illuminate during configuration to indicate which unit 1-3 of the Digital/Digital Interface is currently configured.
- 3 Mounting bracket for 19" rack. For the tabletop version, you may replace the mounting brackets by corner profiles.

### **Rear view**

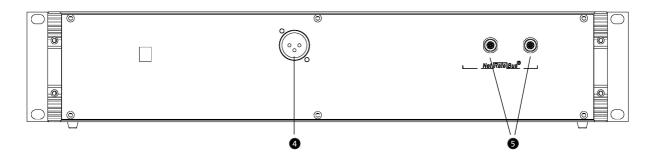

- AES/EBU Output (XLR). Digital master output of all microphones or any other channel; programmable for recording or broadcasting applications.
- 6 NetRateBus conference sockets

# 7. Microphone Stations

For the MCS-D 200 system there is a variety of microphone stations available. Make sure that the microphone and all cables are tightly and properly connected. If a cable is not properly connected, interferences can occur.

All settings of the microphone stations are stored when the system is turned off. Standard settings can be reloaded via the MCS-D 200 control unit.

# 7.1 MCS-D 2073

The MCS-D 2073 microphone station can be configured as delegate or chairman station.

# 7.1.1 Controls and indicators

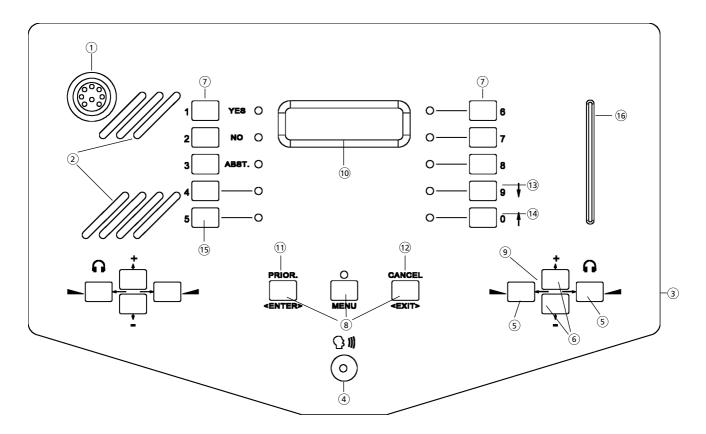

- 1) Microphone socket. Make sure that the microphone is connected properly and tightly.
- ② Loudspeaker. The original sound of the conference is transmitted via the two loudspeakers. When the microphone is activated, the loudspeaker of the microphone station is turned off automatically.
- ③ Headphone socket (3.5 mm TRS jack) on the right and left hand side (optional with a 2nd language selector). Connect a headphone to listen to the original sound or an available language channel via headphones. You can also connect a tape recorder to this socket.
- 4 Microphone to turn on the microphone or to register a request-to-speak in the system.
- (5) Buttons to set the volume of the headphone, with autorepeat function. The setting (between 0 and 63) is displayed. The settings are still stored when the system is turned off.
  - **Important:** Make sure that the MENU button is not activated when you set the volume. If the MENU button is activated these buttons act as navigator buttons.
- (6) Language/channel selector buttons (up / down) on the right and left hand side with autorepeat function. Use the Channel Up and Channel Down buttons to select a language channel, the original channel (OR) or any other available information, audio or music channel, which is to be transmitted to the connected headphone.
  - **Important:** Make sure that the MENU button is not activated when setting the volume. If the MENU button is activated, these buttons act as navigator buttons.
  - The list of channels is displayed. The language channels are encoded according to the international MARC language codes.
- 7) Voting button for electronic votings (only when using the iCNS software)
- 8 Menu buttons (ENTER, MENU, EXIT)
- (9) Navigator buttons (left, right, up, down)
- 10 Display
- (1) Priority button (only when microphone station is configured as chairman station)
- (2) Cancel button (only when microphone station is configured as chairman station)
- (3) Function button 9 to activate the microphone of the previous speaker again (only when microphone station is configured as chairman station)
- (ii) Function button 0 to activate the next request-to-speak (only when microphone station is configured as chairman station)
- Function button 5 to turn on podium microphone stations with the ID # 1999 or 2000 (only when microphone station is configured as chairman station). LED will illuminate, when the microphone station is activated via the function button 5.
- (16) Chip card reader (only possible when using the iCNS software)

### 7.1.2 How to turn the microphone on

Press the microphone button ④ once to turn on the microphone or to enter a request-to-speak. Press the microphone button once again to turn off or cancel the request-to-speak.

- The LED ring of the microphone will illuminate when the microphone is turned on.
- The LED ring of the microphone will flash when a request-to-speak has been entered. The request-to-speak will be registered and the microphone unit will be released by the chairman.
- If the selected limit of open microphones or requests to speak is exceeded, the LED of the microphone button will flash briefly and the delegate has to either turn on the microphone or enter a request-to-speak later.

Depending on the selected operating mode, the LED ring of the microphone displays the indications described below:

### **FREE MODE**

The microphone is turned on by pressing the microphone button, if the limit is not yet achieved. If the limit is exceeded, the LED ring of the microphone will flash briefly. The delegate has to try later to turn on the microphone.

| FREE - limit is not yet achieved:                                     | FREE - limit is exceeded:                                         |
|-----------------------------------------------------------------------|-------------------------------------------------------------------|
| LED ring of the microphone will illuminate -> Microphone is turned on | LED ring of the microphone will flash briefly -> Try again later! |

### **REQUEST MODE**

The request-to-speak is entered by pressing the microphone button. The request-to-speak is registered and the microphone is activated by the chairman. The request-to-speak can be cancelled by pressing the microphone button once again. If the limit is exceeded, the LED ring of the microphone will flash briefly. The delegate has to try again to enter the request-to-speak later.

| REQUEST - limit is not yet achieved:                                                  | REQUEST - limit is exceeded:                                                       |
|---------------------------------------------------------------------------------------|------------------------------------------------------------------------------------|
| LED ring of the microphone will flash -> Microphone will be activated by the chairman | LED ring of the microphone will flash briefly; no registration -> Try again later! |

### **AUTO MODE**

The delegates activate their microphone or enter a request-to-speak one after another. A delegate can activate his microphone by pressing the microphone button if the selected limit is not yet achieved. If the limit is exceeded, the request-to-speak is registered by the MCS-D 200 control unit and the microphone is activated automatically as soon as another speaker turns off his microphone. The request-to-speak can also be cancelled by pressing the microphone button once again. If the selected limit for requests-to speak is exceeded, the LED ring of the microphone will flash briefly. The delegate has to try again to enter his request-to-speak later.

| AUTO - limit for turned on microphones is not yet achieved:           | AUTO - limit for turned on microphones is exceeded:                                                                                  | AUTO - limit for requests-to-speak is exceeded:                   |
|-----------------------------------------------------------------------|----------------------------------------------------------------------------------------------------|-------------------------------------------------------------------|
| LED ring of the microphone will illuminate -> Microphone is turned on | LED ring of the microphone will flash -> Microphone is turned on auto- matically as soon as another speaker turns off his microphone | LED ring of the microphone will flash briefly -> Try again later! |

### FIFO MODE (FIRST IN - FIRST OUT)

The delegates speak one after another. A delegate can turn on his microphone by pressing the microphone button at any time. If the selected limit is exceeded, the microphone of the speaker who turned on his microphone first, is deactivated automatically (first in-first out). A distance of approx. 30 cm is close enough when speaking.

| FIFO - limit is not yet achieved:                                     | FIFO - limit is exceeded:                                                                                                    |
|-----------------------------------------------------------------------|----------------------------------------------------------------------------------------------------|
| LED ring of the microphone will illuminate -> Microphone is turned on | LED ring of the microphone of the new speaker will illuminate -> Microphone of the new speaker is turned on -> Microphone of the speaker who has been speaking the longest is turned off, as soon as the new speaker turns on his microphone |

### Note:

The chairman can control the discussion with the following function buttons: CANCEL ②: clear turned on microphones and/or requests-to-speak. NEXT ④: release the next request-to-speak. PREVIOUS ③: turn on the microphone of the previous speaker.

## 7.1.3 How to set the volume of the headphone

Press the left or right hand button (§) to set the volume of the connected headphone. The buttons feature an autorepeat function. Please make sure that the MENU button is not activated! When the MENU button is activated these buttons act as navigator buttons. When the value is set, the value (0 - 63) is displayed.

The settings remain stored even when the system is turned off.

# 7.1.4 How to set the language or channel

Use the CHANNEL UP or CHANNEL DOWN buttons (a) to select a language channel, the original channel (OR) or any other available information, audio or music channel which is then transmitted via the connected headphone. The buttons feature an autorepeat function. Please make sure that the MENU button is not activated! When the MENU button is activated, these buttons act as navigator buttons! When pressing the buttons the channel list is displayed. The language channels are encoded according to the international MARC language codes.

In the following you will find some examples for channel descriptions. The list has been created via the menu of the MCS-D 200 control unit before.

C 1 OR

Channel 1 is the conference or original channel (OR).

C 2 eng

Channel 2 is the English channel.

C 3 inf

Channel 3 is an information channel.

The settings remain stored even when the system is turned off.

# 7.1.5 Menu buttons

The functions of the PRIOR and CANCEL buttons are only available when the microphone station has been set as a chairman station via the MCS-D 200 control unit.

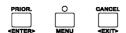

<Enter> = Confirm (function only available when MENU button is activated!)

Menu = Activate or deactivate the menu functions

<Exit> = Leave a submenu (function only available when MENU button is activated!)

### Note:

The <ENTER> and <EXIT> buttons are only available when the MENU button is activated. The PRIOR and CANCEL button of the chairman station are only available when the chairman has deactivated the menu button.

The following refers to an activated or deactivated menu button:

| MENU button ACTIVATED                                                                                                    | MENU button NOT ACTIVATED                                                                           |
|----------------------------------------------------------------------------------------------------|----------------------------------------------------------------------------------------------------|
| Blue <b>MENU LED</b> will illuminate                                                                                                    | Blue <b>MENU LED</b> will not illuminate                                                            |
| <enter> and <exit> buttons available,<br/>PRIOR and CANCEL buttons not available</exit></enter>                                            | PRIOR and CANCEL buttons available,<br><enter> and <exit> buttons not available</exit></enter>      |
| <b>NAVIGATOR</b> <sup>(9)</sup> available; buttons for headphone volume <sup>(5)</sup> and language selection <sup>(6)</sup> not available | Buttons for headphone volume ⑤ and language selection ⑥ available, <b>NAVIGATOR</b> ⑨ not available |
| The <b>DISPLAY</b> 10 will show the appropriate menus                                                                                      | The <b>DISPLAY</b> <sup>10</sup> will show the default display, e.g. time (CLOCK)                   |

## 7.1.6 Menu settings

Activate the MENU button. The blue LED will illuminate. The time menu (CLOCK) is displayed.

### Select a menu with the navigator buttons

Use the UP or DOWN button to select one of the following menus:

### **CLOCK** as default display

The default display is only shown, when the display is not needed to show any other function.

Format: HOUR - MINUTES - SECONDS.

In the TIME menu of the MCS-D 200 control unit, the system time can be set manually. The system time is automatically updated when the system is started.

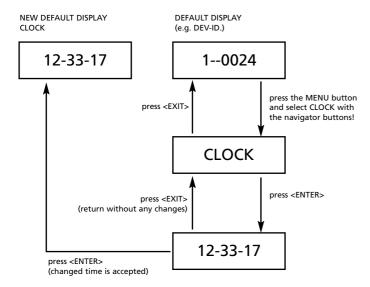

# **DEVICE ID as default display**

The default display is only shown, when the display is not needed to show any other function.

The DEVICE ID is also the telephone number of the microphone station. When the device ID has been selected as default display, the participant can display his telephone number permanently.

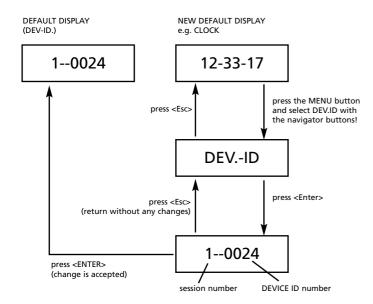

### **Telephone**

### Note:

If chip cards are used for the activation of the microphone stations, the participant himself can only dial when the chip card is inserted. When microphone stations are locked, the participants cannot dial, but accept phone calls.

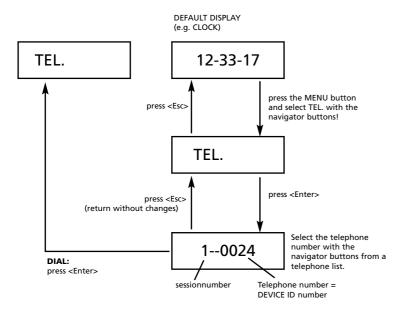

### **Accept phone calls**

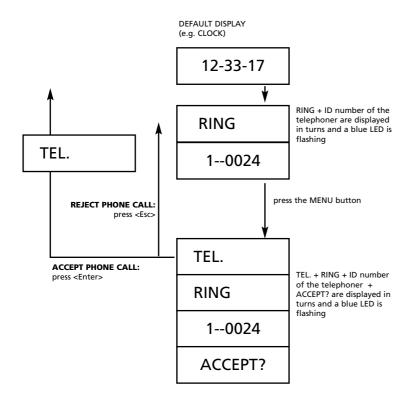

### How to complete the phone call

Press the MENU button to interrupt the phone call. The blue LED will go out.

# 7.1.7 How to switch on a microphone while phoning

While phoning, the microphone of a microphone station can also be switched on or registered by pressing the microphone button.

- 1. If the microphone of a phoning participant is turned on, the phone call is interrupted immediately. The LED ring of the microphone is illuminated. The other participant will hear an engaged signal which can be turned off by pressing the MENU or ENTER button.
- 2. When a request-to-speak is entered the phone call is not interrupted immediately. The LED ring of the microphone is flashing. The request-to-speak is registered and the microphone can be released by the chairman or automatically when the system operates in the AUTO MODE. The phone call is interrupted and the other participant will hear an engaged signal, which can be turned off by pressing the MENU or ENTER button.
- 3. If the limit is exceeded, the LED ring of the microphone will flash briefly. The delegate has to try to register his request-to-speak later.

Press the microphone button once again to turn off the microphone or to cancel a request-to-speak.

### 7.1.8 How to operate the navigator buttons

Whenever the MENU button is activated and the blue MENU LED is illuminated, you can scroll with the up and down or left and right hand navigator buttons through the appropriate menus.

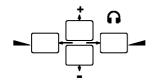

# 7.1.9 Display

The display shows information and menus (8 characters / 1 line).

### **MENU button is not activated:**

The default display is shown, when the display is not required for other functions. The factory setting is the time display. If you would like to change the default display, please refer to chapter 7.1.6 "Menu settings".

| 12-33-17 | Example of the default display: CLOCK (time display) in the format: HOURS – MINUTES – SECONDS.     |
|----------|----------------------------------------------------------------------------------------------------|
| 101-0002 | Booth number and ID number of the interpreter are displayed, who sends a call via the CALL button. |
| VOL 35   | The level of the headphone volume is displayed when pressing the volume buttons.                   |
| C 2 eng  | Language channels are displayed when pressing the language channel buttons.                        |
| RING     | A phone call.                                                                                      |

### 7.1.10 MCS-D 2073 as chairman station

Each MCS-D 2073 microphone station can be configured as a chairman station via the MCS-D 200 control unit. Refer also to chapter 3.3.4.3 "President(s)".

#### Note:

Whenever the MENU button is activated, the PRIOR and CANCEL buttons cannot be enabled. When the MENU button is deactivated, the PRIOR and CANCEL buttons can be enabled once again.

The chairman can control the discussion with the following function buttons:

#### PRIOR.

PRIOR. The PRIOR button only works when the microphone station has been configured as a chairman station via the MCS-D 200 control unit. If the MENU button is activated its function is not available.

Hold down the PRIOR button for a short interruption or announcement. If your microphone was not yet activated it will be turned on by pressing the PRIOR button. All turned on microphones remain muted with a flashing LED ring as long as you hold down the PRIOR button.

Chairmen of a higher level can mute all delegate microphones and chairman microphones of a lower level by holding down the PRIOR button.

#### CANCEL

**CANCEL** The CANCEL button only works when the microphone station has been configured as a chairman station via the MCS-D 200 control unit. If the MENU button is activated its function is not available.

Press briefly (< 1s): The microphones of all speakers are turned off simultaneously; registered requests-to-speak are not cleared.

Hold down (> 1s): The microphones of all speakers are turned off simultaneously; registered requests-to-speak are cleared. This applies for all operating modes.

#### **PREVIOUS**

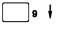

The PREVIOUS button only works when the microphone station has been configured as a chairman station via the MCS-D 200 control unit. When a speaker turns off his microphone, the chairman can ask him to speak once again by pressing the PREVIOUS button. The speaker does not need to register a request-to-speak and answer a query directly.

The chairman can ask the previous speaker to speak once again as described in the following:

- Press briefly (< 1s): The microphone of the previous speaker is turned on again; the microphone of the current speaker is turned into the request mode.
- Hold down (> 1s): The microphone of the previous speaker is turned on again; the microphone of the current speaker is not turned off.

## NEXT

The NEXT button only works when the microphone station has been configured as a chairman station via the MCS-D 200 control unit.

The chairman can ask the next speaker to speak as described in the following:

- Press briefly (< 1s): The microphone of the next speaker is turned on, the microphone which has been turned on the longest time is turned off (first in-first out).
- Hold down (> 1s): The microphone of the next speaker is turned on, the microphone which has been turned on the longest time is not turned off.

### How to turn the podium microphone station on or off

Each chairman can turn on or off a podium microphone station (ID #1999, #2000) with the function button 5 (§) of his chairman station. The LED will illuminate when the microphone is turned on.

- # 1999: The podium microphone station is turned on or off by pressing the function button 5(5).
- # 2000: The podium microphone station is turned on or off by pressing the function button 5 (5), but it can also be turned on when pressing the microphone button of the podium station.

# 7.2 MCS-D 3121 / 3123

The MCS-D 3121 delegate station provides one microphone button and a two-way loudspeaker with two tweeters. The MCS-D 3123 chairman station features one microphone button, a two-way loudspeaker with two tweeters as well as "Clear" and "Priority" buttons.

## 7.2.1 Controls and indicators

### Front view - MCS-D 3121 delegate station

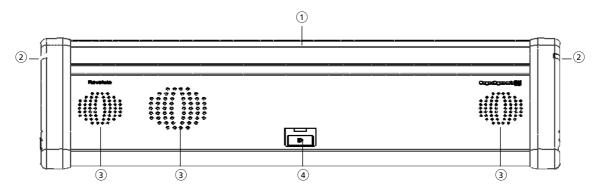

### Front view - MCS-D 3123 chairman station

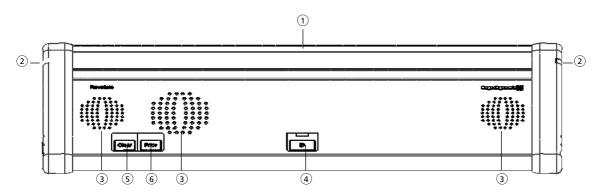

## Rear view MCS-D 3121 and MCS-D 3123

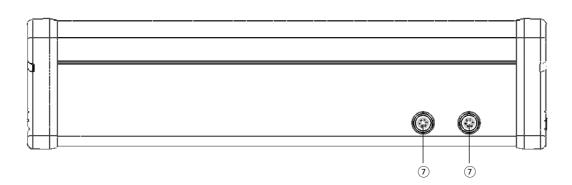

# Lateral view MCS-D 3121 and MCS-D 3123

#### left hand side

### right hand side

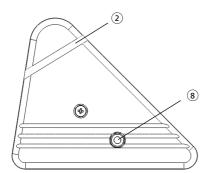

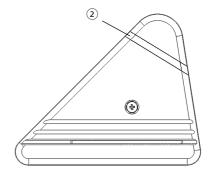

- 1 Microphone
- (2) LED strip illuminates when the microphone is activated.
- 3 Loudspeaker. The original signal of the conference is transmitted via the loudspeakers. As soon as the microphone is activated the loudspeaker will be deactivated. The volume is set via the control unit.
- 4 Microphone button to activate the microphone.
- (5) MCS-D 3123 only: "Clear" button to clear all activated delegate microphones.
- 6 MCS-D 3123 only: "Prior" button to mute all activated delegate microphones and to turn on the MCS-D 3123 microphone.
- ① NetRateBus sockets, push-pull. To connect the microphone stations in a daisy chain.
- $\ensuremath{\mathfrak{B}}$  Headphone socket, mini stereo jack (3.5 mm), to connect a headphone or recorder.

### 7.2.2 How to turn on the MCS-D 3121

Press the microphone button ⓐ once to turn on the microphone or to enter a request-to-speak. Press the microphone button once again to turn off the microphone or to cancel a request-to-speak.

- The LED of the microphone button and the LED strip ② will **illuminate** when the microphone is activated.
- The LED of the microphone button and the LED strip ② will **flash** when a request-to-speak is entered. The request-to-speak is registered and the microphone is activated via the iCNS software.
- A limit of open microphones can be set via the control unit or iCNS software.
- If the selected limit of open microphones is exceeded, the LED of the microphone button will flash briefly and the delegate has to either turn on the microphone or enter a request-to-speak later.

Depending on the selected operating mode, the LED of the microphone button and the LED strip display the indications described below:

### **FREE MODE**

The microphone is turned on by pressing the microphone button, if the limit is not yet achieved. If the limit is exceeded, the LED of the microphone button and the LED strip will flash briefly. The delegate has to try later to turn on the microphone.

| FREE - limit is not yet achieved:                                                         | FREE - limit is exceeded:                                           |
|-------------------------------------------------------------------------------------------|---------------------------------------------------------------------|
| LED of the microphone button and the LED strip will illuminate -> Microphone is turned on | LED of the microphone button will flash briefly -> Try again later! |

### **REQUEST MODE**

The request-to-speak is entered by pressing the microphone button. The request-to-speak is registered and the microphone is activated via the iCNS software. The request-to-speak can be cancelled by pressing the microphone button once again. If the limit is exceeded, the LED of the microphone button and the LED strip will flash briefly. The delegate has to try again to enter the request-to-speak later.

| REQUEST - limit is not yet achieved:                                                                            | REQUEST - limit is exceeded:                                                           |
|----------------------------------------------------------------------------------------------------|----------------------------------------------------------------------------------------|
| LED of the microphone button and the LED strip will illuminate -> Microphone is activated via the iCNS software | LED of the microphone button will flash briefly - no registration! -> Try again later! |

### **AUTO MODE**

The delegates activate their microphone or enter a request-to-speak one after another. A delegate can activate his microphone by pressing the microphone button if the selected limit is not yet achieved. If the limit is exceeded, the request-to-speak is registered by the MCS-D 200 control unit and the microphone is activated automatically as soon as another speaker turns off his microphone. The request-to-speak can also be cancelled by pressing the microphone button once again. If the selected limit for requests-to speak is exceeded, the LED of the microphone button and the LED strip will flash briefly. The delegate has to try again to enter his request-to speak later.

| AUTO - limit for turned on microphones is not yet achieved:                               | AUTO - limit for turned on microphones is exceeded:                                                                                                    | AUTO - limit for requests-to-speak is exceeded:                     |
|-------------------------------------------------------------------------------------------|----------------------------------------------------------------------------------------------------|---------------------------------------------------------------------|
| LED of the microphone button and the LED strip will illuminate -> Microphone is turned on | LED of the microphone button and the LED strip will flash -> Microphone is turned on auto- matically as soon as another speaker turns off his microphone | LED of the microphone button will flash briefly -> Try again later! |

### FIFO MODE (FIRST IN - FIRST OUT)

The delegates speak one after another. A delegate can turn on his microphone by pressing the microphone button at any time. If the selected limit is exceeded, the microphone of the speaker who turned on his microphone first, is deactivated automatically (first in-first out).

| FIFO - limit is not yet achieved:                                                         | FIFO - limit is exceeded:                                                                                                    |
|-------------------------------------------------------------------------------------------|----------------------------------------------------------------------------------------------------|
| LED of the microphone button and the LED strip will illuminate -> Microphone is turned on | LED of the microphone button of the new speaker will illuminate -> Microphone of the new speaker is turned on -> Microphone of the speaker who has been speaking the longest is turned off, as soon as the new speaker turns on his microphone |

## 7.2.3 How to operate the MCS-D 3123 chairman station

By using the following function buttons, the chairman can conduct a meeting actively:

#### "Prior" button

The "Prior" button (e) operates only, if the microphone station has been programmed as a chairman station via the MCS-D 200.

For a brief interruption or announcement the "Prior" button must be held down. If the microphone was turned off, it will be turned on by pressing the "Prior" button. All the other activated microphones remain muted while the LED strip and LED of the microphone button are flashing, until the "Prior" button is released.

By using the "Prior" button, chairmen of a higher level can mute the microphones of all delegate stations as well as the microphones of all chairman stations of a lower level.

### "Clear" button

The "Clear" button 5 operates only, if the microphone station has been programmed as a chairman station via the MCS-D 200.

Press briefly (< 1s): The microphones of all speakers are deactivated simultaneously; requests to speak are not cleared.

Hold down (> 1s): The microphones of all speakers are deactivated simultaneously; requests to speak are cleared. This applies for all operating modes.

### 7.3 MCS-D 3171 / 3173

The MCS-D 3171 delegate station provides an LC display, one microphone button, five voting buttons and a two-way loudspeaker with two tweeters. The up / down navigator buttons allow selecting the desired channel while the headphone volume is set by using the right / left navigator buttons.

In addition to the above mentioned features the MCS-D 3173 chairman station provides a "Clear" and a "Priority" button.

### 7.3.1 Controls and indicators

### Front view - MCS-D 3171 delegate station

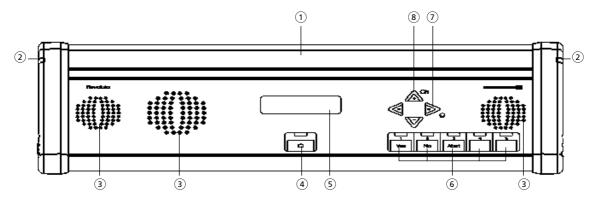

Front view - MCS-D 3173 chairman station

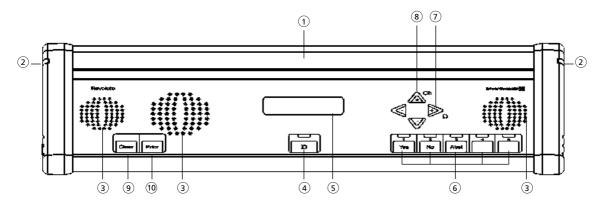

### Rear view MCS-D 3171 and MCS-D 3173

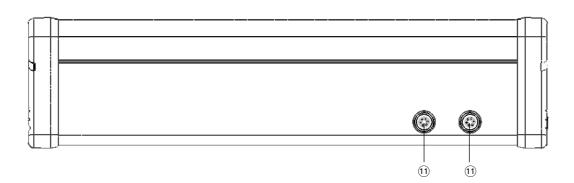

### Bottom view MCS-D 3171 H and MCS-D 3173 H

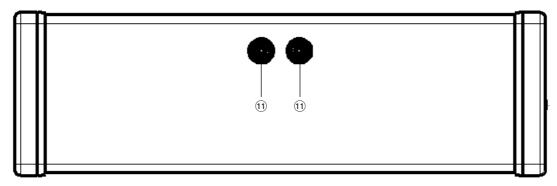

#### Lateral view MCS-D 3171 and MCS-D 3173

left hand side

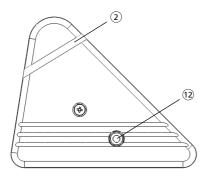

right hand side

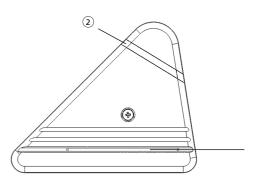

- 1 Microphone
- 3 Loudspeaker. The original signal of the conference is transmitted via the loudspeakers. As soon as the microphone is activated the loudspeaker will be deactivated. The volume is set via the control unit.
- 4 Microphone button with LED to activate the microphone.
- 5 LC display
- 6 Voting buttons. Button 1 to 3 for parliamentary votings. Button 1 to 5 for multiple choice.
- Navigator buttons right / left to select the headphone volume
- 8 Navigator buttons up / down to select a channel
- (9) MCS-D 3173 only: "Clear" button to clear all activated delegate microphones.
- MCS-D 3173 only: "Prior" button to mute all activated delegate microphones and to turn on the MCS-D 3173 microphone.
- ① NetRateBus sockets, push-pull. To connect the microphone stations in a daisy chain.
- (2) Headphone socket, mini stereo jack (3.5 mm), to connect a headphone or recorder.
- (13) Chip card reader (optional)

# 7.3.2 How to display the Device ID

In order to display the device ID press the 5th button (on the very right) of the voting buttons ⑥ of the appropriate microphone station. During a voting the device ID cannot be displayed.

## 7.3.3 How to display messages

If a message is sent by using the iCNS software, it will appear in the LC display ⑤ of the appropriate microphone station. In the second line the message "Press Yes" will be displayed. This means the "Yes" button of the five voting buttons ⑥ has to be pressed to delete the messsage.

During a voting pressing the "Yes" button the first time deletes the message; pressing the "Yes" button a second time means voting with "yes".

### 7.3.4 How to turn on the MCS-D 3171

Press the microphone button (4) once to turn on the microphone or to enter a request-to-speak. Press the microphone button once again to turn off the microphone or to cancel a request-to-speak.

- When the microphone is activated, the LED of the microphone button and the LED strip ② will illuminate.
- When a request-to-speak is entered, the LED of the microphone button and the LED strip (2) will **flash**. The request-to-speak is registered and the microphone is activated via the iCNS software.
- If the selected limit of open microphones is exceeded, the LED strip ② and the LED of the microphone button will flash **briefly** and the delegate has to either turn on the microphone or enter a request-to-speak later.

Depending on the selected operating mode, the LED strip and the LED of the microphone button display the indications described below:

#### FREE MODE

The microphone is turned on by pressing the microphone button, if the limit is not yet achieved. If the limit is exceeded, the LED strip and the LED of the microphone button will flash briefly. The delegate has to try later to turn on the microphone.

| FREE - limit is not yet achieved:                                                     | FREE - limit is exceeded:                                                         |
|---------------------------------------------------------------------------------------|-----------------------------------------------------------------------------------|
| LED of the microphone button and LED strip will illuminate -> Microphone is turned on | LED of the microphone button and LED strip will flash briefly -> Try again later! |

### **REQUEST MODE**

The request-to-speak is entered by pressing the microphone button. The request-to-speak is registered and the microphone is activated via the iCNS software. The request-to-speak can be cancelled by pressing the microphone button once again. If the limit is exceeded, the LED strip and LED of the microphone button will flash briefly. The delegate has to try again to enter the request-to-speak later.

| REQUEST - limit is not yet achieved:                                                                   | REQUEST - limit is exceeded:                                                                         |
|----------------------------------------------------------------------------------------------------|----------------------------------------------------------------------------------------------------|
| LED of the microphone button and LED strip will flash -> Microphone is activated via the iCNS software | LED of the microphone button and LED strip will flash briefly - no registration! -> Try again later! |

# **AUTO MODE**

The delegates activate their microphone or enter a request-to-speak one after another. A delegate can activate his microphone by pressing the microphone button if the selected limit is not yet achieved. If the limit is exceeded, the request-to-speak is registered by the MCS-D 200 control unit and the microphone is activated automatically as soon as another speaker turns off his microphone. The request-to-speak can also be cancelled by pressing the microphone button once again. If the selected limit for requests-to speak is exceeded, the LED of the microphone button and the LED strip will flash briefly. The delegate has to try again to enter his request-to speak later.

| AUTO - limit for turned on microphones is not yet achieved:                               | AUTO - limit for turned on microphones is exceeded:                                                                                                    | AUTO - limit for requests-to-speak is exceeded:                     |
|-------------------------------------------------------------------------------------------|----------------------------------------------------------------------------------------------------|---------------------------------------------------------------------|
| LED of the microphone button and the LED strip will illuminate -> Microphone is turned on | LED of the microphone button and the LED strip will flash -> Microphone is turned on automatically as soon as another speaker turns off his microphone | LED of the microphone button will flash briefly -> Try again later! |

# FIFO MODE (FIRST IN - FIRST OUT)

The delegates speak one after another. A delegate can turn on his microphone by pressing the microphone button at any time. If the selected limit is exceeded, the microphone of the speaker who turned on his microphone first, is deactivated automatically (first in-first out).

| FIFO - limit is not yet achieved:                                                         | FIFO - limit is exceeded:                                                                                                    |
|-------------------------------------------------------------------------------------------|----------------------------------------------------------------------------------------------------|
| LED of the microphone button and the LED strip will illuminate -> Microphone is turned on | LED of the microphone button of the new speaker will illuminate -> Microphone of the new speaker is turned on -> Microphone of the speaker who has been speaking the longest is turned off, as soon as the new speaker turns on his microphone |

## 7.3.5 How to adjust the headphone volume

Press the right or left navigator button  $\Im$  to adjust the volume of the headphone connected to the microphone station. When selecting the volume the value (0 - 63) is displayed.

The settings remain stored even when the system is turned off.

## 7.3.6 How to select the language or channel

Press the up or down navigator button (8) to select the available language channel, original channel (OR) or another information, audio or music channel, which is then transmitted via the headphone connected to the microphone station. The language channels are encoded according to the international MARC language codes.

In the following you will find some examples for channel descriptions. The list has been created via the menu of the MCS-D 200 control unit before.

channel 1 or

Channel 1 is the conference or original channel (OR).

channel 2 eng

Channel 2 is the English channel.

channel 3 inf

Channel 3 is an information channel.

The settings remain stored even when the system is turned off.

## 7.3.7 How to operate the MCS-D 3173 chairman station

The chairman can turn on his microphone station at any time independent of a selected limit. By using the two function buttons "Prior" or "Clear" the chairman can conduct a meeting actively.

### **Prior button**

The "Prior" button (1) operates only, if the microphone station has been programmed as a chairman station via the MCS-D 200.

For a brief interruption or announcement the "Prior" button must be held down. If the microphone of the MCS-D 3173 was turned off, it will be turned on by pressing the "Prior" button. All the other activated microphones remain muted while the LED strip and LED of the microphone button are flashing, until the "Prior" button is released.

By using the "Prior" button, chairmen of a higher level can mute the microphones of all delegate stations as well as the microphones of all chairman stations of a lower level.

### Clear button

The "Clear" button (9) operates only, if the microphone station has been programmed as a chairman station via the MCS-D 200.

Press briefly (< 1s): The microphones of all speakers are deactivated simultaneously; requests to speak are not cleared.

Hold down (> 1s): The microphones of all speakers are deactivated simultaneously; requests to speak are cleared. This applies for all operating modes.

# 7.4 MCS-D 202

The MCS-D 202 is an interpreter station for one interpreter. It can directly be integrated into the conference network without an additional control unit. The access to the audio channels can be configured according to the application. The interpreter station can be operated with a gooseneck microphone or headset.

# 7.4.1 Controls and indicators

### Top view

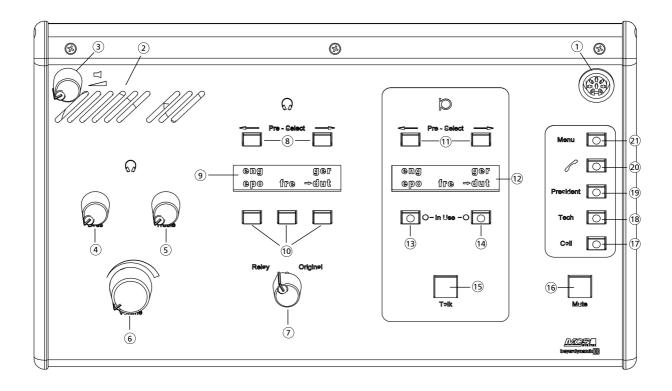

# **Bottom view**

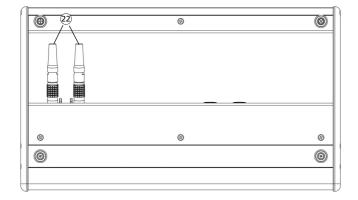

# Left hand side

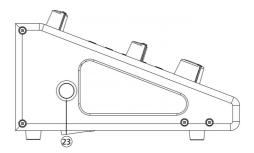

- (1) Socket (DIN 45326) to connect a headset or gooseneck microphone.
- ② Monitoring loudspeaker (2-way-loudspeaker system) reproduces the original signal. The loudspeaker is automatically muted as soon as the microphone is activated.
- (3) Volume control for the monitoring loudspeaker
- (4) Bass control to set the low frequencies for the headphones
- 5 Treble control to set the high frequencies for the headphones
- (6) Volume control for the headphones
- Thange-over switch RELAY/ORIGINAL. The headphone signal may directly be changed over from the ORIGINAL channel to the RELAY channel.
- 8 Relay channel PRE SELECT buttons (left/right)
- 9 Display (16 characters / 2 lines)
- (ii) Relay channel buttons (1-3) to change directly from one selected relay channel to another one.
- (1) Output channel PRE SELECT buttons (left/right)
- 12 Display (16 characters / 2 lines)
- 13 Output channel button A
- (14) Output channel button B
- (5) Microphone button "TALK". Press the microphone button to turn the microphone on or off.
- © Cough button "MUTE". Hold down the cough button when you have to interrupt the connection from the interpreter microphone to the output channel briefly. .
- (17) CALL button without any function
- (18) TECH button (technician). By pressing the TECH button the interpreter can contact the technician.
- (9) PRESIDENT button (chairman). By pressing the PRESIDENT button the interpreter can contact the chairman.
- 20 Telephone button without any function
- (21) MENU button to activate special functions
- 22 Conference sockets as push-pull version
- 23 Headphone socket, 6.35 mm stereo jack, to connect a headphone if you use a microphone connected to the microphone socket instead of a headset. The headphone can also be used in addition to the headset.

Optional: Chip card reader to store individual interpreter settings.

## 7.4.2 How to program the relay channel buttons 1-3

### How to select the relay language channel (PRE-SELECT)

Press the left or right hand PRE SELECT button to scroll through a list of all available relay channels without changing the pre-selected channels! The list is displayed in the top line. The language channels are coded according to the international language codes. When the PRE SELECT button is released, the system time is displayed in the top line of the display.

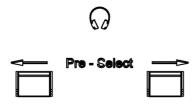

## How to assign a relay channel (1-3)

Press the button and hold it down for assigning the pre-selected relay channel which is displayed in the top line. In this example the Spanish channel (spa) is assigned to the third relay language button.

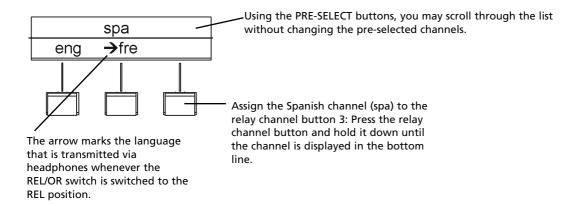

# How to switch from relay channel button 2 (fre) to 3 (ger)

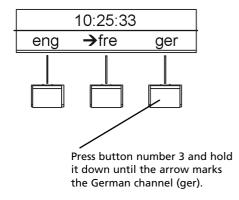

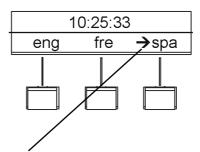

The arrow marks the selected language which is transmitted via headphone when the change-over switch RELAY/ORIGINAL is switched to the RELAY position.

## 7.4.3 Output channels A and B

Each interpreter station has two buttons for the output channels A and B. The interpreter can directly switch from output A to B, and vice versa. Both channels may be pre-selected. With the PRE SELECT buttons you can select a free output channel. "A" is the default output channel which is automatically defined when the system is started. Press the appropriate output channel button to select channel A or B; the appropriate LED will illuminate. An output channel will be occupied when the microphone is opened!

Whenever a language channel is not occupied, the original signal is automatically transmitted to this channel! If the "LOCK" function has been selected with the iCNS software, occupied output channels of the interpreter stations of different booths are "locked" to avoid double seizure.

# 7.4.3.1 How to program the output channels A and B

### How to select an output channel

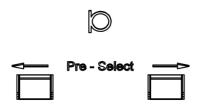

Press the left or right PRE SELECT button to scroll through a list of all available output channels. The list is shown in the top line of the display. The language channels are coded according to the international MARC language codes. You may then select and assign a channel out of all available channels.

### How to assign an output channel

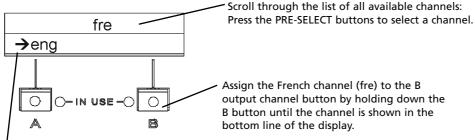

The arrow indicates the selected output channel. A channel is not regarded as "in use" until the microphone is switched on.

Hold down the output channel button for a moment to transmit the pre-selected output channel which will be shown in the top line of the display. In the example above the French channel (fre) is assigned to the output channel button B.

### How to change from channel A to B

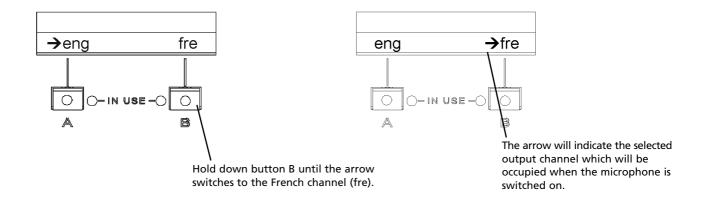

# 7.4.4 Call buttons

### **TECH button**

**Tech** Use the TECH button to contact the technician.

Hold down the button while speaking or listening to the technician.

**Note:** Only the interpreter can contact the technician, not vice versa.

During the connection the following message will be shown on the right hand side of the display of the MCS-D 202 interpreter station:

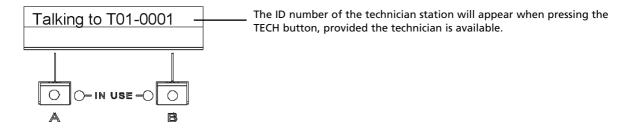

The connection will be interrupted when the TECH button is released.

In the case of no connection when the technician is talking to another interpreter, the following message will be displayed:

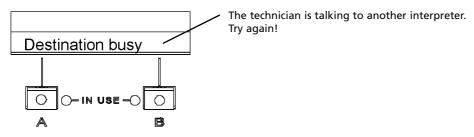

During the connection the technician station will display:

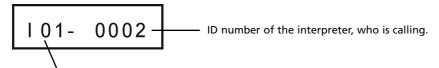

Booth number of the interpreter, who is calling.

The connection is interrupted when the interpreter releases the TECH button of his MCS-D 202 interpreter station.

## **Warning:**

When the technician turns on his microphone, the connection is terminated.

### **PRESIDENT button**

President

Use the PRESIDENT button of the MCS-D 202 interpreter station to contact the chairman.

Hold down the button while speaking or listening to the chairman.

**Note:** Only the interpreter can contact the chairman, not vice versa.

During the connection the following message will be shown on the right hand side of the display of the MCS-D 202 interpreter station:

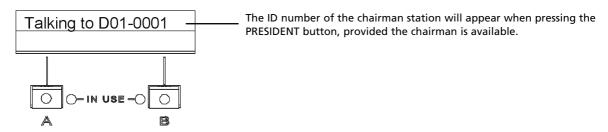

The connection will be interrupted when the PRESIDENT button is released.

In the case of no connection when the chairman is talking to another interpreter, the following message will be displayed:

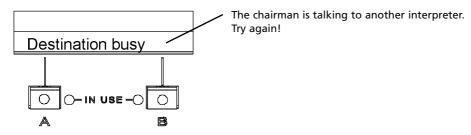

During the connection the chairman station will display:

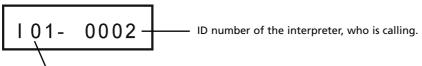

Booth number of the interpreter, who is calling.

The connection is interrupted when the interpreter releases the PRESIDENT button of his MCS-D 202 interpreter station.

## Warning:

When the chairman turns on his microphone, the connection is terminated.

## 7.4.5 How to assign the interpreter ID

Each interpreter station should be specified with an identification number (ID) in order to render an address. This may be done via the INTERPRETER IDs menu of the MCS-D 200 control unit (refer also to chapter 3.3.8 "Interpreter IDs").

Optional, the identification numbers may directly be assigned at each interpreter station one after the other. This way, you will always have an overview of the system, especially of large systems.

An interpreter station ID (identification number) is composed of the BOOTH ID and the DEVICE ID. Please make sure that every identification number is only assigned once in order to avoid conflicts. Interpreter stations of different booths may have the same DEVICE ID.

### For example:

Booth 1: MCS-D 202 microphone station (1): 01-0001

MCS-D 202 microphone station (2): 01-0002

Booth 2: MCS-D 202 microphone station (1): 02-0001

MCS-D 202 microphone station (2): 02-0002

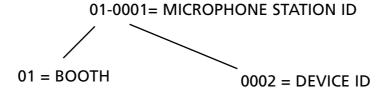

### **Activate SET ID mode**

Press the following three buttons one after the other:

- 1. Right relay channel PRE-SELECT button
- 2. Right output channel PRE-SELECT button
- 3. Press MENU button

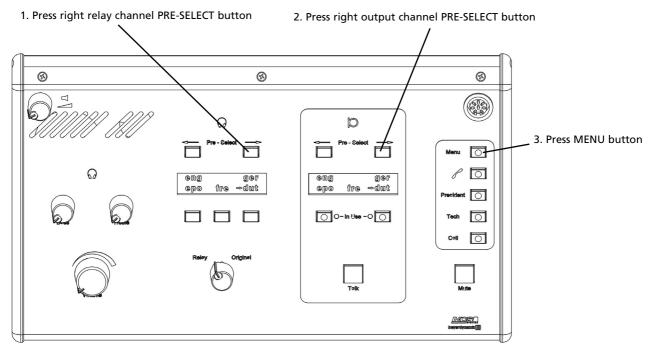

The "SET ID" line appears on the left display.

### How to set the ID

The "SET ID" line is displayed.

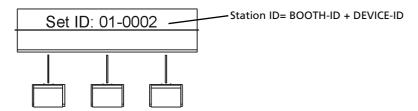

By using the PRE-SELECT buttons you can change the BOOTH ID and the DEVICE ID as described below:

- 1. BOOTH ID: press left/right relay channel PRE SELECT button
- 2. DEVICE ID: press left/right output channel PRE SELECT button

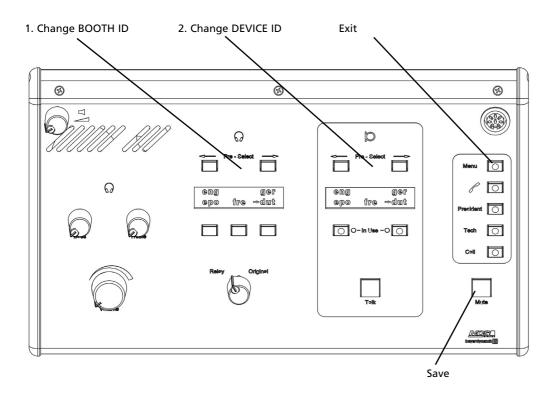

### How to save the ID

Press the MUTE button. The interpreter station ID is saved. The ID is shown on the left display.

# How to exit the ID mode

Press the MENU button to exit the mode. The ID of the intepreter station is not displayed any more.

## 7.4.6 How to save settings on a chip card

The following settings can be saved on a chip card after the languages have been programmed (refer to "How to program the relay channel buttons 1-3" and "How to program the output channels A and B").

- Relay channel 1-3 with the channel that is transmitted via headphones whenever the REL/OR switch is switched to REL (arrow marks the channel).
- Output channels A + B with the selected channel that is occupied when the microphone is turned on (arrow marks the channel).

For a later session, simply insert the chip card to retrieve the settings. For this, the following conditions are necessary:

- The MCS-D 202 interpreter station must be configured and the meeting started.
- The language channels must be defined (refer to chapter 3.3.5 "Define Channels") and added to the list of all session channels (refer to chapter 3.3.4.2 "Channel List").
- The system settings always have priority to chip card settings. For example, if channel A or B is locked via iCNS (settings), the channel cannot be de-locked simply by loading the chip card settings.
- Warning: The chip card can only be read when the microphone is turned off.

### How to put the chip card into the chip card reader

Insert the chip card so that you can read the chip card number.

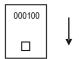

### **Press the MENU button**

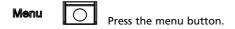

#### How to save the settings

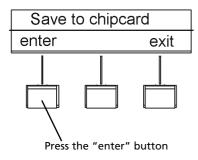

Press the "enter" button to save the settings on the chip card. Overwriting is possible at any time.

# 7.4.7 How to read the chip card data

### Put the chip card into the chip card reader

Insert the chip card so that you can read the chip card number.

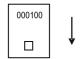

### Warning:

The chip card can only be read when the microphone is turned off.

# 8. Examples

# Single-sided powering of the microphone stations which are set up as a branch

Please calculate the maximum cable length. We recommend using our standard cables.

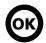

### MCS-D 200

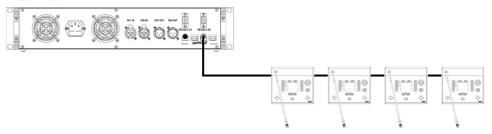

### Inserting devices at any location

Devices such as microphone stations, interpreter stations and digital / analogue interfaces are inserted at any location of the system.

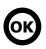

### MCS-D 200

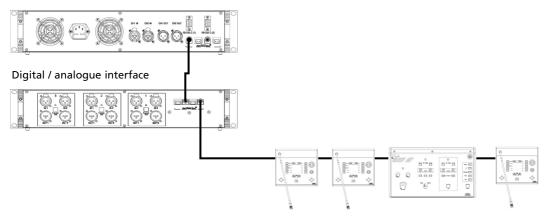

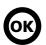

# MCS-D 200

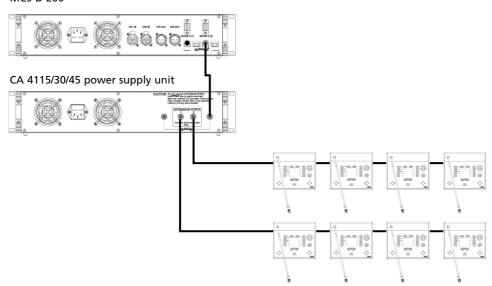

#### Additional power supply units for branches

MCS-D 200 control unit (1 integrated power supply = 2 A)..... for approx. 15 devices MCS-D 200 control unit option A (2 intergrated power supplies = 4 A).... for approx. 30 devices

#### To expand the system

CA 4115 power supply unit (1 integrated power supply = 2 A) . . . . . . for approx. 15 devices CA 4130 power supply unit (2 integrated power supplies = 4 A) . . . . . . for approx. 30 devices CA 4145 power supply unit (3 integrated power supplies = 6 A) . . . . . . for approx. 45 devices

Connect the control unit and the power supply unit with each other via the NetRateBus sockets.

Connect all devices consuming power microphone stations, interpreter stations, digital / analogue interfaces and adapters) to the EXTENSION PORTS.

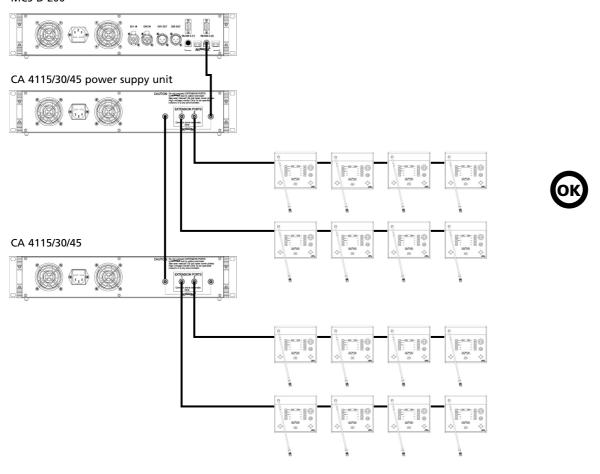

#### Setup of the microphone stations in a circle

With redundancy i.e. powering the microphone stations on both sides, any cable of the circle can be removed during operation without interrupting the meeting. All microphone stations are then powered on one side. In this way a microphone station can be replaced during operation for example.

A condition for redundancy is that all cable lengths had been selected in a way that a single-sided powering could cover the power requirement.

#### MCS-D 200

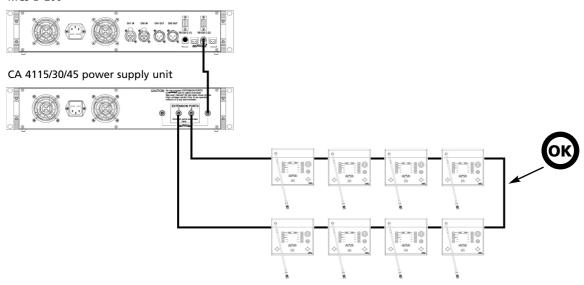

#### Additional power supply units when the microphone units are set up in a circle

With redundancy i.e. powering the microphone stations on both sides, any cable of the circle can be removed during operation without interrupting the meeting. All microphone stations are then powered on one side. In this way a microphone station can be replaced during operation for example.

A condition for redundancy is that all cable lengths had been selected in a way that a single-sided powering could cover the power requirement.

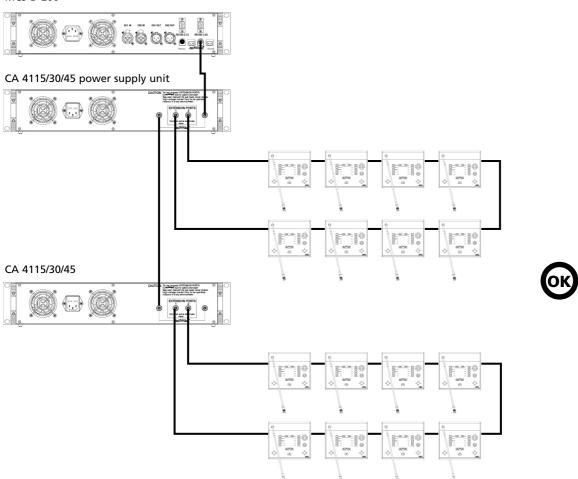

Set up the microphone stations as a branch or in a circle.

The microphone stations are connected to the Extension Ports of the power supply units as a branch or in a circle.

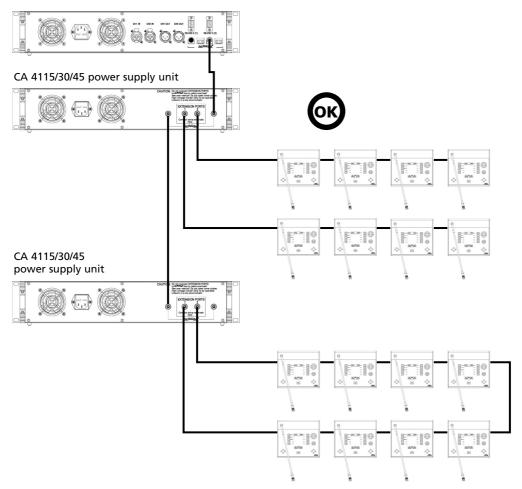

#### Do not link branches, which are powered by different power supply units!

### Warning:

Never link branches, which are powered by different power supply units. This could lead to an overload of the cable and cause short circuits and cable fire.

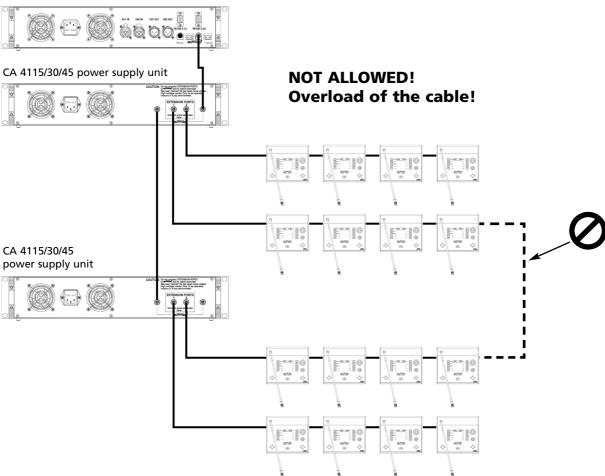

#### How to connect a power supply unit to the Extension Port

#### Note:

In this setup the connected power supply unit no. 3 does only work when the power supply unit no. 2 is also turned on.

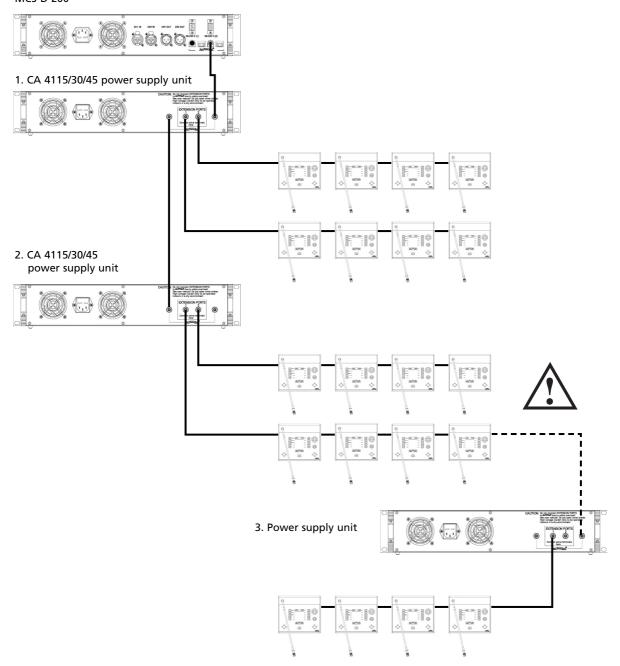

#### Setup of the system with microphone stations and interpreter stations

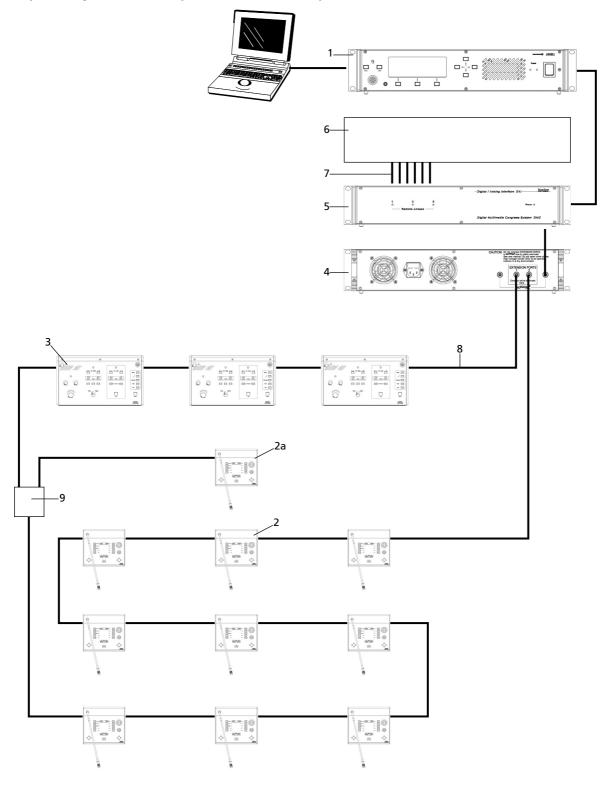

- 1 MCS-D 200 control unit (push-pull socket)
- 2 MCS-D 2073 delegate station (push-pull sockets, 2 language selectors, 1 microphone, 2 headphones)
- 2a MCS-D 2073 delegate station as chairman station with PRIORITY and CANCEL buttons (configuration via MCS-D 200 control unit), 1 language selector, microphone and headphone
- 3 MCS-D 202 interpreter station, headset (or microphone and headphone)
- 4 CA 4145 (6A) power supply unit
- 5 CA 4566 digital / analog interface (6 in / 6 out)
- 6 CT 316 stationary transmitter for additional receivers
- 7 Cable
- 8 CA 4302 conference cable (2 m, push-pull)
- 9 CA 4213 adapter

**System components**Version with push-pull connections

| 1 | MCS-D 200 control unit (with modular<br>power supply for approx. 15, optional<br>30 microphone stations)                                                                                                    | 1 x for 1,400 delegate and interpreter<br>stations. Divison into several meetings,<br>which are simultaneously operated by<br>1 MCS-D 200 (only with iCNS software) |
|---|----------------------------------------------------------------------------------------------------|----------------------------------------------------------------------------------------------------|
| 2 | (Extension) CA 4115 power supply unit (1 modular integrated power supply = 2 A) CA 4130 power supply unit (2 modular integrated power supplies = 4 A) CA 4145 power supply unit (3 modular integrated power supplies = 6 A) | for approx. 15 microphone stations for approx. 30 microphone stations for approx. 45 microphone stations                                                            |
| 3 | Delegate station                                                                                                    | up to 1,400 delegate and interpreter stations per MCS-D 200 control unit                                                                                            |
| 4 | Microphone                                                                                                    | 1 x per MCS-D 2073 delegate station                                                                                                    |
| 5 | MCS-D 202 interpreter station                                                                                                    | at least 1 per interpreter                                                                                                    |
| 6 | Microphone and headphone<br>or<br>headset                                                                                                    | 1 x per MCS-D 202 interpreter station                                                                                                    |

#### **MultiSession Management**

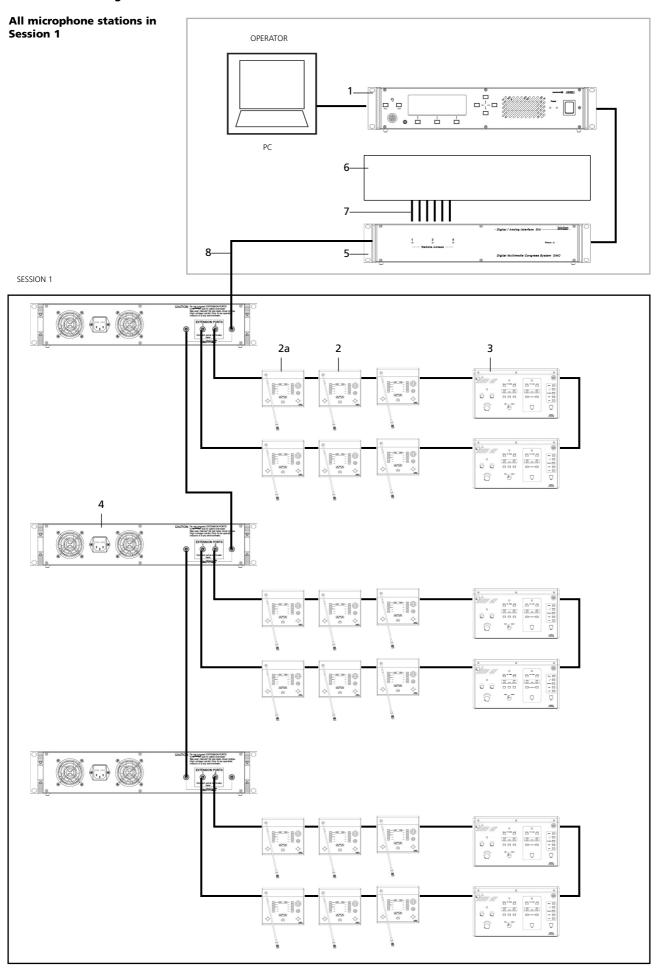

- 1 MCS-D 200 control unit (push-pull sockets)
- MCS-D 2073 delegate station (push-pull sockets, 2 language selectors, 1 microphone, 2 headphones)
   MCS-D 2073 delegate station as chairman station with PRIORITY and CANCEL functions (configuration via the MCS-D 200 control unit), 1 language selector, microphone and headphone
- 3 MCS-D 202 interpreter station, headset (or microphone and headphone)
- 4 CA 4145 power supply unit (6A)
- 5 CA 4566 digital / analogue interface (6 in/ 6 out)
- 6 CT 316 stationary transmitter for additional receivers
- Cable
- 8 CA 4302 conference cable (2 m, push-pull)

#### **MultiSession Management**

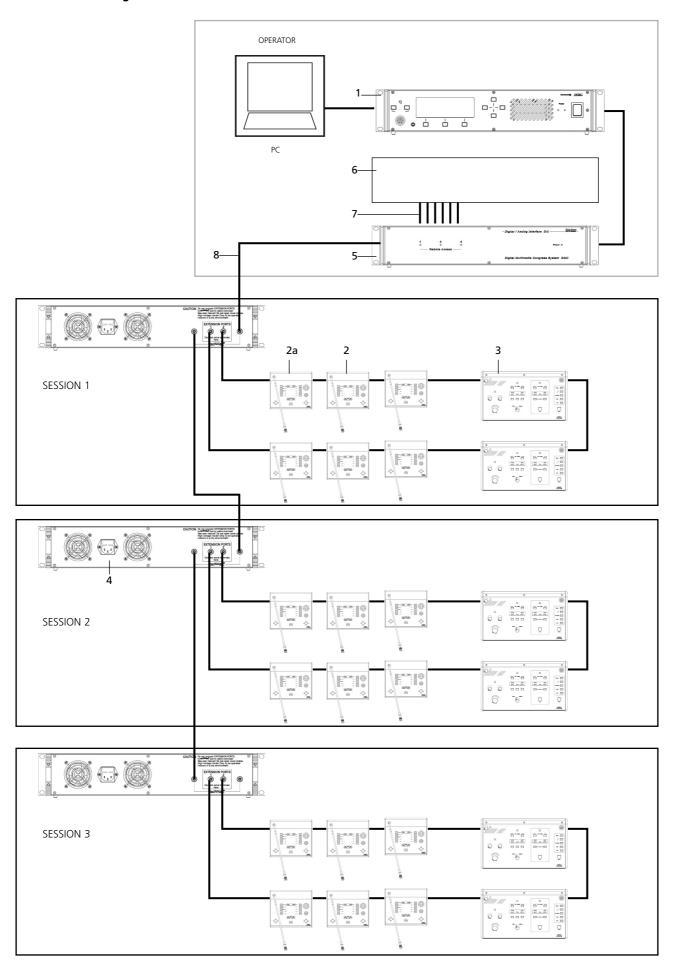

# MultiSession Management:

Several meetings can be simultaneously controlled by one MCS-D 200 control unit and the iCNS software. The individual conference rooms are combined to one large group (fig. 3b) or one large conference room (fig. 3a). For this only software settings are changed.

- 1 MCS-D 200 control unit (push-pull socket)
- 2 MCS-D 2073 delegate station (push-pull sockets, 2 language selectors, 1 microphone, 2 headphones)
- 2a MCS-D 2073 delegate station as chairman station with PRIORITY and CANCEL functions (configuration via the MCS-D 200), 1 language selector, microphone and headphone
- MCS-D 202 interpreter stations, headset (or microphone and headphone)
- 4 CA 4145 power supply unit (6A)
- 5 CA 4566 digital / analogue interface (6 in / 6 out)
- 6 CT 316 stationary transmitter for additional receivers
- 7 Cable
- 8 CA 4302 conference cable (2 m, push-pull)

### 9. Components

| MCS-D 31                                                       | 2Interpreter stationOrder # 482.94373Delegate/chairman stationOrder # 483.04474Service stationOrder # 483.05221Revoluto delegate stationOrder # 484.31823Revoluto chairman stationOrder # 483.07971Revoluto delegate station with display, voting buttons and navigator buttonsOrder # 484.69571 H same as above, but with NetRateBus sockets at the bottom sideOrder # 484.830                               |
|----------------------------------------------------------------|----------------------------------------------------------------------------------------------------|
| 10. Op                                                         | tional Accessories                                                                                                    |
| CA 4100                                                        | Internal additional power supply unit for the control unit to supply another 15 microphone stations via NetRateBus                                                                                                    |
| CA 4115                                                        | Power supply unit with an integrated modular power supply, for 15 microphone stations, 4 push-pull connections, 19" housing, 2 U                                                                                                    |
| CA 4130                                                        | Power supply unit with two integrated modular power supplies, for 30 microphone stations,  4 push-pull connections, 19" housing, 2 U                                                                                                    |
| CA 4145                                                        | Power supply unit with two integrated modular power supplies, for 45 microphone stations, 4 push-pull connections, 19" housing, 2 U                                                                                                    |
| CA 4210                                                        | Digital monitor switch, 2 push-pull connections Order # 483.214                                                                                                    |
| CA 4212<br>CA 4213<br>CA 4214<br>CA 4222<br>CA 4223<br>CA 4224 | Digital repeater, 2 push-pull connectionsOrder # 483.222Digital T-Adapter, 3 push-pull connectionsOrder # 483.230Digital X-Adapter, 4 push-pull connectionsOrder # 483.249Digital repeater with DC connection, 2 push-pull connectionsOrder # 483.265Digital T-Adapter with DC connection, 3 push-pull connectionsOrder # 483.273Digital X-Adapter with DC connection, 4 push-pull connectionsOrder # 483.281 |
| CA 4231                                                        | Network connection plate with push-pull socket and 0.5 m connecting cable with female push-pull connection                                                                                                    |
| CA 4235<br>CA 4236                                             | 6-pin network plug, push-pull                                                                                                    |
| CA 4300<br>CA 4302<br>CA 4305<br>CA 4310<br>CA 4320<br>CA 4399 | NetRateBus conference network cable per metre for installations                                                                                                    |
| CA 4522                                                        | Digital/analogue audio interface, 2 x XLR IN, 2 x XLR OUT, 2 push-pull connections,                                                                                                    |
| CA 4544                                                        | 19" housing, 2 U                                                                                                    |
| CA 4566                                                        | Digital/analogue audio interface, 6 x XLR IN, 6 x XLR OUT, 2 push-pull connections,  19" housing, 2 U                                                                                                    |
| CA 4710<br>CA 4715<br>CA 4771<br>CA 4772<br>CA 4773<br>CA 4775 | Chip card for microphone station                                                                                                    |
| iCNS<br>iCNS<br>iCNS                                           | Basic Software Module for MS Windows, incl. Conference and Ressources Manager, Data bank and participants list, conference pre-configuration, conference data display                                                                                                    |

Optional module for messaging . . . . . . . . . . . . . . . . . Order # 483.648

iCNS

## 11. List of Language Codes

This is a list of language codes. You will find the web version under: http://lcweb.loc.gov/marc/languages/. Refer also to: http://www.ethnologue.com/iso639/codes.asp:

| aar        | Afar                           | cau        | Caucasian (Other)         | fiu      | Finno-Ugrian (Other)  |
|------------|--------------------------------|------------|---------------------------|----------|-----------------------|
| abk        | Abkhaz                         | ceb        | Cebuano                   | fon      | Fon                   |
| ace        | Achinese                       | cel        | Celtic (Other)            | fre      | French                |
| ach        | Acoli                          | cha        | Chamorro                  | -fri     | Frisian               |
| ada        | Adangme                        | chb        | Chibcha                   | fry      | Frisian               |
| afa        | Afroasiatic (Other)            | che        | Chechen                   | ful      | Fula                  |
| afh        | Afrihili (Artificial language) | chg        | Chagatai                  | fur      | Friulian              |
| afr        | Afrikaans                      | chi        | Chinese                   |          |                       |
| -ajm       | Aljamía                        | chk        | Truk                      | gaa      | Gã                    |
| aka        | Akan                           | chm        | Mari                      | -gae     | Scottish Gaelic       |
| akk        | Akkadian                       | chn        | Chinook jargon            | -gag     | Galician              |
| alb        | Albanian                       | cho        | Choctaw                   | -gal     | Oromo                 |
| ale        | Aleut                          | chp        | Chipewyan                 | gay      | Gayo                  |
| alg        | Algonquian (Other)             | chr        | Cherokee                  | gba      | Gbaya                 |
| amh        | Amharic                        | chu        | Church Slavic             | gem      | Germanic (Other)      |
| ара        | Apache languages               | chv        | Chuvash                   | geo      | Georgian              |
| ara        | Arabic                         | chy        | Cheyenne                  | ger      | German                |
| arc        | Aramaic                        | cmc        | Chamic languages          | gez      | Ethiopic              |
| arm        | Armenian                       | cop        | Coptic                    | gil      | Gilbertese            |
| arn        | Mapuche                        | cor        | Cornish                   | gla      | Scottish Gaelic       |
| arp        | Arapaho                        | cos        | Corsican                  | gle      | Irish                 |
| art        | Artificial (Other)             | cpe        | Creoles and Pidgins,      | glg      | Galician              |
| arw        | Arawak                         | _          | English-based (Other)     | glv      | Manx                  |
| asm        | Assamese                       | cpf        | Creoles and Pidgins,      | gon      | Gondi                 |
| ath        | Athapascan (Other)             |            | French-based (Other)      | gor      | Gorontalo             |
| aus        | Australian languages           | cpp        | Creoles and Pidgins,      | got      | Gothic                |
| ava        | Avaric                         |            | Portuguese-based          | grb      | Grebo                 |
| ave        | Avestan                        |            | (Other)                   | grn      | Guarani               |
| awa        | Awadhi                         | cre        | Cree                      | -gua     | Guarani               |
| aym        | Aymara                         | crp        | Creoles and Pidgins       | guj      | Gujarati              |
| aze        | Azerbaijani                    |            | (Other)                   | gwi      | Gwich'in              |
| bad        | Banda                          | cus        | Cushitic (Other)<br>Czech | hai      | Haida                 |
| bau<br>bai | Bamileke languages             | cze        | Czecn                     | hau      | нациа<br>Hausa        |
| bak        | Bashkir                        | dak        | Dakota                    | haw      | Hawaiian              |
| bak        | Baluchi                        | dan        | Danish                    | heb      | Hebrew                |
| ban        | Bambara                        | day        | Dayak                     | her      | Herero                |
| ban        | Balinese                       | del        | Delaware                  | hil      | Hiligaynon            |
| ban        | Basque                         | den        | Slave                     | him      | Himachali             |
| baq        | Basa                           | dgr        | Dogrib                    | hin      | Hindi                 |
| bat        | Baltic (Other)                 | din        | Dinka                     | hit      | Hittite               |
| bej        | Beja                           | div        | Divehi                    | hmn      | Hmong                 |
| bel        | Belarusian                     | doi        | Dogri                     | hmo      | Hiri Motu             |
| bem        | Bemba                          | dra        | Dravidian (Other)         | hun      | Hungarian             |
| ben        | Bengali                        | dua        | Duala                     | hup      | Hupa                  |
| ber        | Berber (Other)                 | dut        | Dutch                     | - 1      |                       |
| bho        | Bhojpuri                       | dyu        | Dyula                     | iba      | Iban                  |
| bih        | Bihari                         | dzo        | Dzongkha                  | ibo      | Igbo                  |
| bik        | Bikol                          |            | -                         | ice      | Icelandic             |
| bin        | Bini                           | efi        | Efik                      | ijo      | ljo                   |
| bis        | Bislama                        | egy        | Egyptian                  | iku      | Inuktitut             |
| bla        | Siksika                        | eka        | Ekajuk                    | ile      | Interlingue           |
| bnt        | Bantu (Other)                  | elx        | Elamite                   | ilo      | Iloko                 |
| bos        | Bosnian                        | eng        | English                   | inc      | Indic (Other)         |
| bra        | Braj                           | epo        | Esperanto                 | ind      | Indonesian            |
| bre        | Breton                         | -esk       | Eskimo languages          | ine      | Indo-European (Other) |
| btk        | Batak                          | -esp       | Esperanto                 | ipk      | Inupiaq               |
| bua        | Buriat                         | est        | Estonian                  | ira      | Iranian (Other)       |
| bug        | Bugis                          | -eth       | Ethiopic                  | -iri     | Irish                 |
| bul        | Bulgarian                      | ewe        | Ewe                       | iro      | Iroquoian (Other)     |
| bur        | Burmese                        | ewo        | Ewondo                    | ita      | Italian               |
| 1          | Cadda                          | 4          | Fana                      | • .      | lavanas :             |
| cad<br>:   | Caddo                          | fan        | Fang                      | jav      | Javanese              |
| cai        | Central American               | fao        | Faroese                   | jpn<br>: | Japanese              |
|            | Indian (Other)                 | -far       | Faroese                   | jpr      | Judeo-Persian         |
| -cam       | Khmer<br>Carib                 | fat<br>fii | Fanti                     | jrb      | Judeo-Arabic          |
| car        | Carib<br>Catalan               | fij<br>fin | Fijian<br>Finnish         | kaa      | Kara-Kalpak           |
| cat        | Catalan                        | 1111       | 1 11111311                | Ndd      | Kara-Kalpak           |

| kab        | Kabyle                   | mlt        | Maltese                      | sah        | Yakut                         |
|------------|--------------------------|------------|------------------------------|------------|-------------------------------|
| kac        | Kachin                   | mnc        | Manchu                       | sai        | South American Indian (Other) |
| kal        | Kalâtdlisut              | mni        | Manipuri                     | sal        | Salishan languages            |
| kam        | Kamba                    | mno        | Manobo languages             | sam        | Samaritan Aramaic             |
| kan        | Kannada                  | moh        | Mohawk                       | san        | Sanskrit                      |
| kar        | Karinada<br>Karen        | mol        | Moldavian                    | -sao       | Samoan                        |
| _          | Kashmiri                 |            | Mongolian                    |            | Sasak                         |
| kas        | Kanuri                   | mon        | 3                            | sas        | Santali                       |
| kau        |                          | mos        | Mooré                        | sat        |                               |
| kaw        | Kawi                     | mul        | Multiple languages           | scc        | Serbian                       |
| kaz        | Kazakh                   | mun        | Munda (Other)                | sco        | Scots                         |
| kha        | Khasi                    | mus        | Creek                        | scr        | Croatian                      |
| khi        | Khoisan (Other)          | mwr        | Marwari                      | sel        | Selkup                        |
| khm        | Khmer                    | myn        | Mayan languages              | sem        | Semitic (Other)               |
| kho        | Khotanese                |            |                              | sgn        | Sign languages                |
| kik        | Kikuyu                   | nah        | Nahuatl                      | shn        | Shan                          |
| kin        | Kinyarwanda              | nai        | North American Indian Other) | -sho       | Shona                         |
| kir        | Kyrgyz                   | nau        | Nauru                        | sid        | Sidamo                        |
| kmb        | Kimbundu                 | nav        | Navajo                       | sin        | Sinhalese                     |
| kok        | Konkani                  | nbl        | Ndebele (South Africa)       | sio        | Siouan (Other)                |
| kom        | Komi                     | nde        | Ndebele (Zimbabwe)           | sit        | Sino-Tibetan (Other)          |
| kon        | Kongo                    | ndo        | Ndonga                       | sla        | Slavic (Other)                |
| kor        | orean                    | nep        | Nepali                       | slo        | Slovak                        |
| kos        | Kusaie                   | new        | Newari                       | slv        | Slovenian                     |
| kpe        | Kpelle                   | nia        | Nias                         | sme        | Northern Sami                 |
| kro        | Kru                      | nic        | Niger-Kordofanian (Other)    | smi        | Sami                          |
| kru        | Kurukh                   | niu        | Niuean                       | smo        | Samoan                        |
| kua        | Kuanyama                 | non        | Old Norse                    | sna        | Shona                         |
| kum        | Kumyk                    | nor        | Norwegian                    | snd        | Sindhi                        |
| kur        | Kurdish                  | nso        | Northern Sotho               | -snh       | Sinhalese                     |
| -kus       | Kusaie                   | nub        | Nubian languages             | snk        | Soninke                       |
| kut        | Kutenai                  | nya        | Nyanja                       | sog        | Sogdian                       |
|            |                          | nym        | Nyamwezi                     | som        | Somali                        |
| lad        | Ladino                   | nyn        | Nyankole                     | son        | Songhai                       |
| lah        | Lahnda                   | nyo        | Nyoro                        | sot        | Sotho                         |
| lam        | Lamba                    | nzi        | Nzima                        | spa        | Spanish                       |
| lao        | Lao                      | 1121       | 14211110                     | srd        | Sardinian                     |
| -lap       | Sami                     | oji        | Ojibwa                       | srr        | Serer                         |
| lat        | Latin                    | ori        | Oriya                        | ssa        | Nilo-Saharan (Other)          |
| lav        | Latvian                  | orm        | Oromo                        | -SSO       | Sotho                         |
| lez        | Lezgian                  |            |                              | SSW        | Swazi                         |
| lin        | Lingala                  | osa<br>oss | Osage<br>Ossetic             | suk        | Sukuma                        |
|            | _                        |            |                              |            |                               |
| lit        | Lithuanian               | ota        | Turkish, Ottoman             | sun        | Sundanese                     |
| lol        | Mongo-Nkundu             | oto        | Otomian languages            | sus        | Susu                          |
| loz        | Lozi                     |            | Programme (Other)            | sux        | Sumerian                      |
| ltz        | Letzeburgesch            | paa        | Papuan (Other)               | swa        | Swahili                       |
| lua        | Luba-Lulua               | pag        | Pangasinan                   | swe        | Swedish                       |
| lub        | Luba-Katanga             | pal        | Pahlavi<br>-                 | -SWZ       | Swazi                         |
| lug        | Ganda                    | pam        | Pampanga                     | syr        | Syriac                        |
| lui        | Luiseño                  | pan        | Panjabi                      |            | _                             |
| lun        | Lunda                    | pap        | Papiamento                   | -tag       | Tagalog                       |
| luo        | Luo (Kenya and Tanzania) | pau        | Palauan                      | tah        | Tahitian                      |
| lus        | Lushai                   | per        | Persian                      | tai        | Tai (Other)                   |
|            |                          | phi        | Philippine (Other)           | -taj       | Tajik                         |
| mac        | Macedonian               | phn        | Phoenician                   | tam        | Tamil                         |
| mad        | Madurese                 | pli        | Pali                         | -tar       | Tatar                         |
| mag        | Magahi                   | pol        | Polish                       | tat        | Tatar                         |
| mah        | Marshall                 | pon        | Ponape                       | tel        | Telugu                        |
| mai        | Maithili                 | por        | Portuguese                   | tem        | Temne                         |
| mak        | Makasar                  | pra        | Prakrit languages            | ter        | Terena                        |
| mal        | Malayalam                | pus        | Pushto                       | tet        | Tetum                         |
| man        | Mandingo                 | ·          |                              | tgk        | Tajik                         |
| mao        | Maori                    | que        | Quechua                      | tgl        | Tagalog                       |
| map        | Austronesian (Other)     | •          | •                            | tha        | Thai                          |
| mar        | Marathi                  | raj        | Rajasthani                   | tib        | Tibetan                       |
| mas        | Masai                    | rap        | Rapanui                      | tig        | Tigré                         |
| -max       | Manx                     | rar        | Rarotongan                   | tir        | Tigrinya                      |
| may        | Malay                    | roa        | Romance (Other)              | tiv        | Tiv                           |
| mdr        | Mandar                   | roh        | Raeto-Romance                | tkl        | Tokelauan                     |
| men        | Mende                    | rom        | Romany                       | tli        | Tlingit                       |
|            | Micmac                   |            | Romanian                     | tmh        | Tamashek                      |
| mic<br>min |                          | rum        |                              |            |                               |
| min<br>mis | Minangkabau              | run        | Rundi                        | tog        | Tonga (Nyasa)                 |
| mis<br>mkb | Miscellaneous languages  | rus        | Russian                      | ton<br>toi | Tongan                        |
| mkh        | Mon-Khmer (Other)        | الم مم     | Sandawa                      | tpi        | Tok Pisin                     |
| -mla       | Malagasy                 | sad        | Sandawe                      | -tru       | Truk                          |
| mlg        | Malagasy                 | sag        | Sango                        | tsi        | Tsimshian                     |

| tsn  | Tswana         | vai | Vai                | ypk | Yupik languages |
|------|----------------|-----|--------------------|-----|-----------------|
| tso  | Tsonga         | ven | Venda              |     |                 |
| -tsw | Tswana         | vie | Vietnamese         | zap | Zapotec         |
| tuk  | Turkmen        | vol | Volapük            | zen | Zenaga          |
| tum  | Tumbuka        | vot | Votic              | zha | Zhuang          |
| tur  | Turkish        |     |                    | znd | Zande           |
| tut  | Altaic (Other) | wak | Wakashan languages | zul | Zulu            |
| tvl  | Tuvaluan       | wal | Walamo             |     |                 |
| twi  | Twi            | war | Waray              |     |                 |
| tyv  | Tuvinian       | was | Washo              |     |                 |
| -    |                | wel | Welsh              |     |                 |
| uga  | Ugaritic       | wen | Sorbian languages  |     |                 |
| uig  | Uighur         | wol | Wolof              |     |                 |
| ukr  | Ukrainian      | xho | Xhosa              |     |                 |
| umb  | Umbundu        |     |                    |     |                 |
| und  | Undetermined   | yao | Yao                |     |                 |
| urd  | Urdu           | yap | Yapese             |     |                 |
| uzb  | Uzbek          | yid | Yiddish            |     |                 |
|      |                | yor | Yoruba             |     |                 |
|      |                | •   |                    |     |                 |

#### 12. Technical Specifications

#### **Power supply**

The MCS-D system includes devices which provide power via integrated modular power supplies (MCS-D 200 control unit, CA 4115/30/45 power supply units) and devices which have to be powered (microphone stations, interfaces, adapters).

#### **Power supplies**

 MCS-D 200 control unit (19") with integrated power supply

 • Input power
 150 VA, optional 250 VA

 • Output power
 96 W, optional 192 W

 • Input voltage
 230/115 V, 50/60 Hz

 • Output voltage
 ± 24 V

CA 4115/30/45 power supply unit (19") for system extension; optional: 1 - 3 power supplies

#### **Current consumer**

CA 4522/44/66 digital / analogue interface (19") with 1 to 3 modules

• Current consumption

CA 4212/13/14 adapter

• Current consumption . . . . . . . . . . approx. 65 mA

MCS-D 2073 microphone station

• Current consumption . . . . . . . . . . . . approx. 115 mA

MCS-D 202 interpreter station

• Current consumption . . . . . . . . . . . . . approx. 115 mA

MCS-D 2074 service (technician) station

• Current consumption . . . . . . . . . . . . approx. 115 mA

**Technical Specifications** MCS-D 200 Control Unit 2 A, approx. 137 W 2 power supplies: 4 A, approx. 255 W Supply voltage.....±24 V, max. 2 A Connection for PC or media control . . . . . . . . . . 2 x SubD-9 RS 232-C Connection for headset . . . . . . . . . . . DIN 45326 (8-pin) for headphones Headphone connection ...... mini stereo jack socket (3.5 mm) Volume control headphone . . . . . . . . . . . . . does not work Volume control DMC devices . . . . . . . . . . . . -94.5 dB - 0 dB Analogue audio input...... 2 x XLR IN, balanced (standard level: 0 dBm, range: -28.5 dB - +18 dB) Analogue audio output ...... 2 x XLR OUT, balanced (standard level: 0 dBm, range: -78 - +16.5 dB Number of audio channels . . . . . . . . . . . . . . . . . 54 channels Frequency response.....-6 dB: 44.25 Hz - 22.0 kHz -3 dB: 72.0 Hz - 15.1 kHz Maximum cable length between CA 4399. Order # 483.400 Weight . . . . . . approx. 6.850 kg MCS-D 2073 Microphone Station Frequency response....-6 dB: 32 Hz - 23.5 kHz -3 dB: 50 Hz - 22.4 kHz Current consumption . . . . . . . . . . . . . . . . max. 130 mA Headphone connection ...... mini mono jack socket (3.5 mm) Volume control headphone . . . . . . . . . . . . . . in 1.5 dB steps -79 dB - +9 dB Signal-to-Noise ratio headphone connection . . . . . . -70 dB Minimum impedance . . . . . . . . . . . . . . . . . . 8  $\Omega$ Weight with MIC 23 microphone......850 g MCS-D 2074 Service Microphone Station Frequency response.....-6 dB: 32 Hz - 23.5 kHz -3 dB: 50 Hz - 22.4 kHz Current consumption . . . . . . . . . . . . . . . . max. 130 mA T.H.D. . . . . . . < 0.1% Headphone connection ...... mini mono jack socket (3.5 mm) Volume control headphone . . . . . . . . . . . . . . . in 1.5 dB steps -79 dB - +9 dB Signal-to-noise ratio headphone connection . . . . . . -70 dB Weight with MIC 23 microphone......850 g MCS-D 202 Interpreter Station Frequency response.....-6 dB: 70 Hz - 24 kHz -3 dB: 100 Hz - 22 kHz Current consumption . . . . . . . . . . . . . . . . max. 130 mA

Frequency response ... .-6 dB: 70 Hz - 24 kHz ... dB: 100 Hz - 22 kHz ... dB: 100 Hz - 22 kHz ... dB: 100 Hz - 22 kHz ... dB: 100 Hz - 22 kHz ... dB: 130 mA ... dB: 130 mA ... dB: 130 mA ... dB: 14 max. 130 mA ... dB: 14 max. 130 mA ... dB: 14 max. 130 mA ... dB: 15 max. 130 mA ... dB: 15 max. 13

#### MCS-D 3121/MCS-D 3123 Microphone Station

Microphone . . . . . . Line Array

Pick up pattern ..... Corridor

Headphone connection ...... mini mono jack socket (3.5 mm)

#### MCS-D 3171/MCS-D 3173 Microphone Station

Microphone . . . . . . Line Array Pick up pattern ...... Corridor Current consumption . . . . . . . . . . . . . . . . max. 80 mA T.H.D. . . . . . . < 0.1%

Headphone connection ...... mini mono jack socket (3.5 mm)

Minimum impedance . . . . . . . . . . . . . . . . . 8  $\Omega$ 

# CA 4115/30/45 Power Supply Unit Output power

Number of integrated modular power supplies

Fuse ...... 6.3 A, slow-blow fuse

Power consumption

Output power

System connections . . . . . . . . . . . . . . . . . 2 x push-pull 

Colour......RAL 7016 (dark-grey, matt)

#### CA 4522/44/66 Digital/Analogue Interface

Power supply . . . . . . . . . . . . . . . . . via bus system

Current consumption

System connections . . . . . . . . . . . . . . . . . . 2 x push-pull

Analogue audio input......balanced (standard level: 0 dBm, range: -9.5 dB ... +13 dB) Analogue audio output . . . . . . . . . . . . . balanced (standard level: 0 dBm, range: -24 dB ... +22.5 dB)

# **Technical Specifications**

#### **CA 4213/14 Adapter**

Connections 

 CA 4213
 3 x push-pull

 CA 4214
 4 x push-pull

 Power supply
 via bus system

 Current consumption
 65 mA

 

# beyerdynamic))))

beyerdynamic GmbH & Co. KG Theresienstr. 8 D-74072 Heilbronn Tel. +49 (0) 7131 617-0 Fax +49 (0) 7131 617-224 E-mail: info@beyerdynamic.de Internet: www.beyerdynamic.de

beyerdynamic U.K. Ltd.
17 Albert Drive
Burgess Hill RH15 9TN
Tel. +44 (0) 1444 258 258
Fax +44 (0) 1444 258 444
E-mail: sales@beyerdynamic.co.uk
Internet: www.beyerdynamic.co.uk

beyerdynamic Inc. USA 56 Central Ave. Farmingdale, NY 11735 Tel. +1 (631) 293-3200 Fax +1 (631) 293-3288 E-mail: salesUSA@beyerdynamic.com Internet: www.beyerdynamic.com

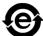

E2/BA MCS-D 200 (04.07)/589.861 • Subject to change without notice.